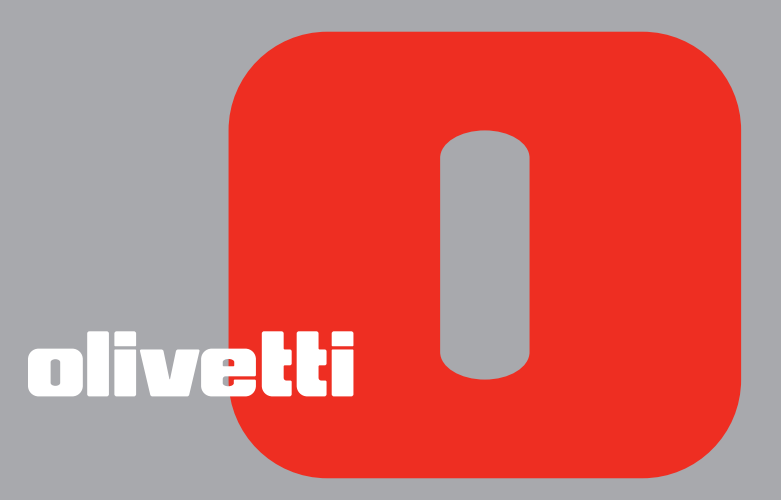

# SIMPLE WAY GUIDE USAGER

**Edité/Publié/Produit par : Olivetti S.p.A. Gruppo Telecom Italia Via Jervis, 77 Ivrea (TO) Italy www.olivetti.com**

**Copyright © Olivetti, 2006 Tous droits réservés**

#### **Code: 528002-fr**

#### **Date de publication: Juillet 2006**

Marques déposées : *Microsoft* et *Windows* sont des marques déposées de Microsoft Corporation.

D'autres marques déposées et noms commerciaux peuvent être utilisés dans ce document pour faire référence aux entités se réclamant de ces marques et de ces noms, ou à leurs produits. Olivetti dénie tout intérêt propriétaire aux marques déposées et noms commerciaux autres que les siens.

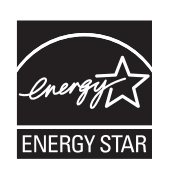

ENERGY STAR est une marque déposée des États-Unis.

Le programme ENERGY STAR est un plan de réduction d'énergie présenté par l'Agence pour la protection de l'Environnement des États-Unis afin de répondre aux problèmes concernant l'environnement et pour encourager le développement et l'utilisation d'équipement de bureau ayant un meilleur rendement énergétique.

> **Les qualités requises pour ce produit sont garanties par le label CE appliqué sur le produit même.**

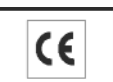

# TABLE DES MATIÈRES

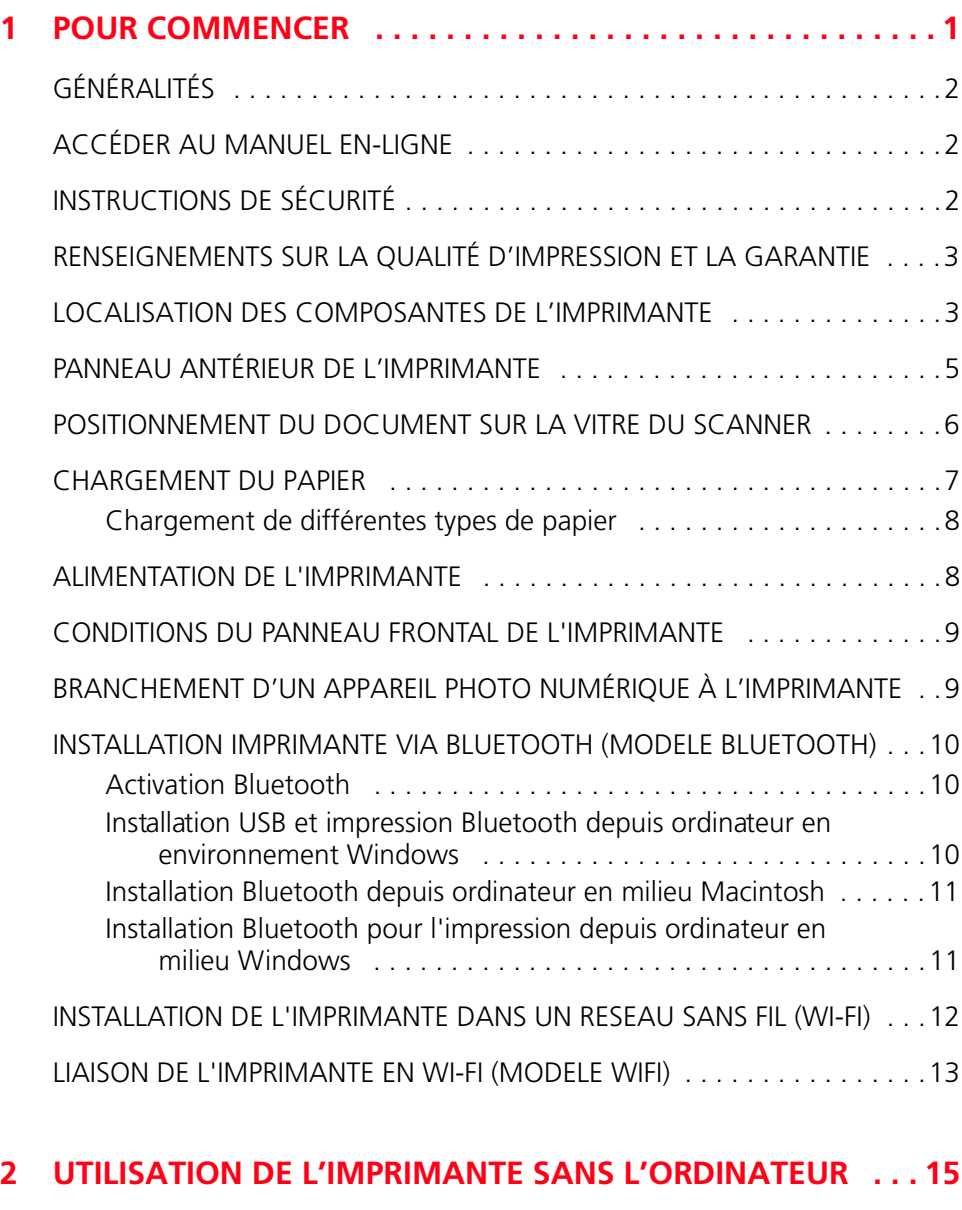

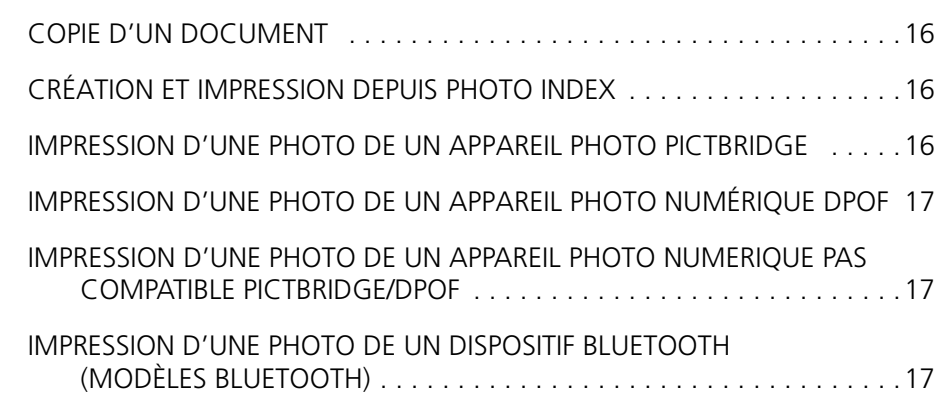

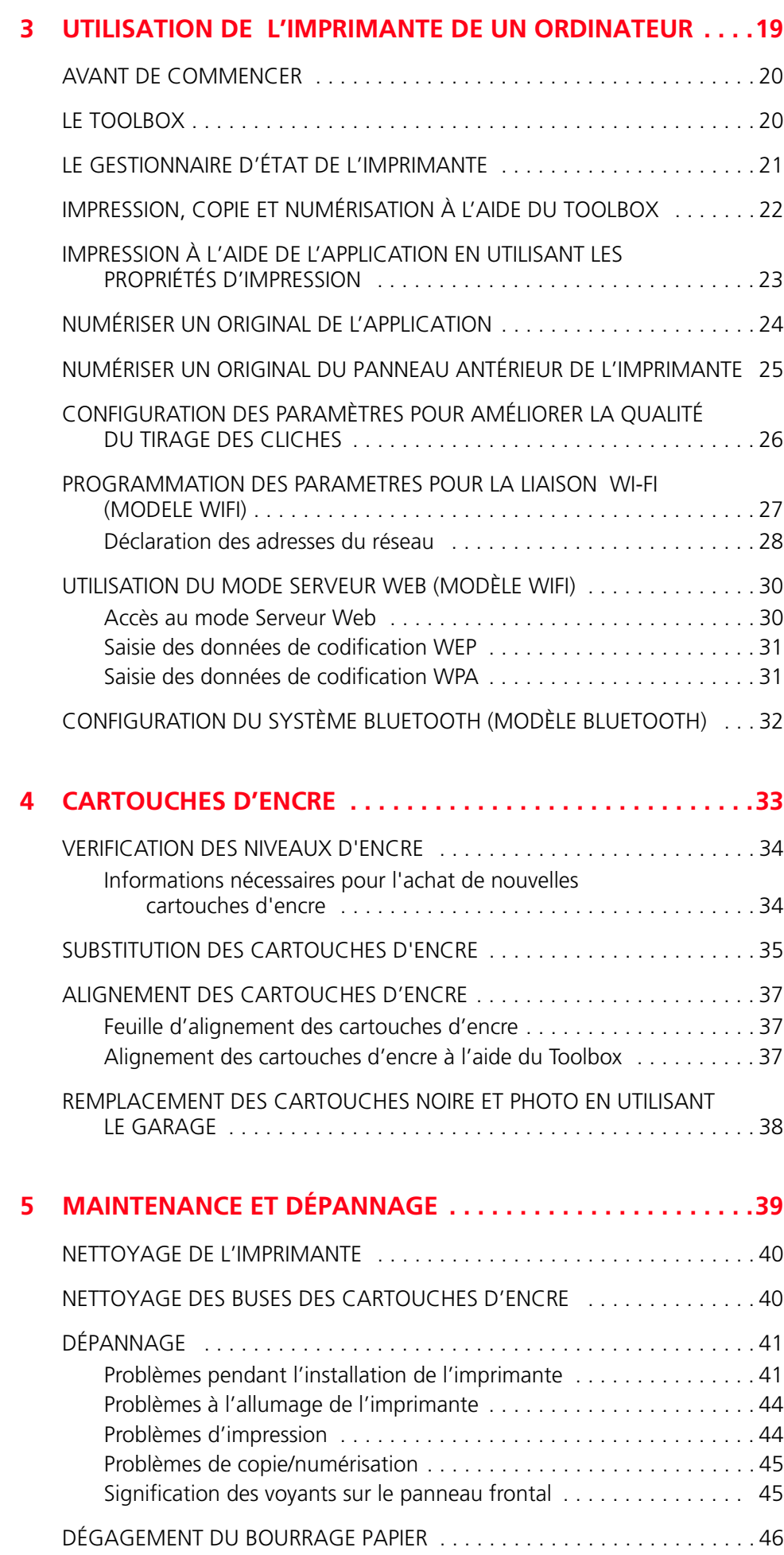

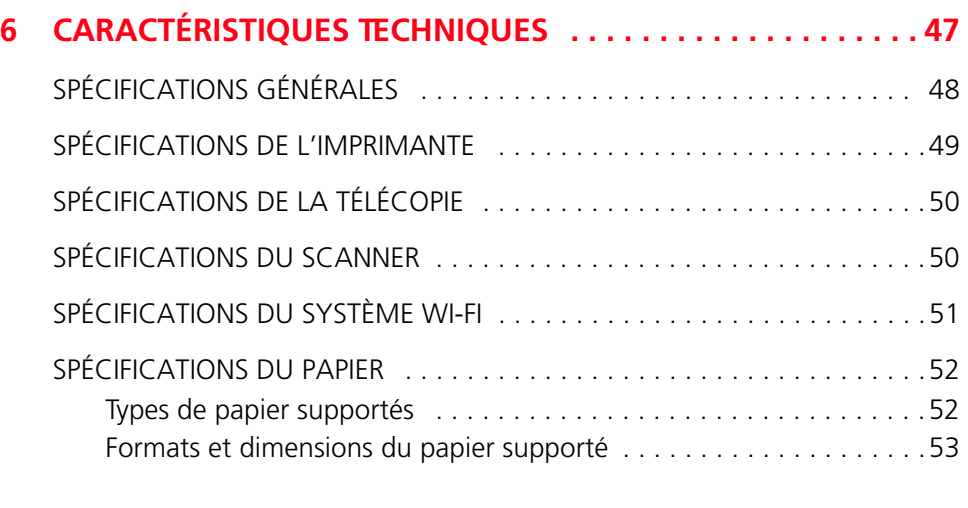

#### **INDEX ANALYTIQUE . . . . . . . . . . . . . . . . . . . . . . . . . . . . . . . . . . 55**

Toutes les informations présentées ici sont sujettes à modification sans préavis. Olivetti S.p.A. n'est pas responsable des pertes ou dommages, directs ou indirects, résultant de ou liés à l'utilisation du présent manuel d'utilisation.

#### **MIPC (Mobile Imaging and Printing Consortium)**

MIPC est une association industrielle à but non lucratif fondée en 2004 par des sociétés leaders sur le secteur des imprimantes photographiques et des téléphones portables. Sa mission est de promouvoir et de soutenir des règles d'interopérabilité permettant l'impression d'images et d'autres contenus provenant de téléphones mobiles vers une imprimante personnelle. Ces règles ont pour but d'assurer un développement international des produits et services pour les utilisateurs de télé phone portable.

http://www.mobileprinting.org.

**SIMPLE\_ WAY :** Ce produit "Mobile Printing Ready" a été conçu pour donner la possibilité d'imprimer en toute simplicité à partir d'un téléphone mobile en suivant la norme " Mobile Imaging and Printing Consortium (MIPC) Implementation Guidelines for Printing with Mobile Terminals, Version 1.0 " pour les PictBridge.

**SIMPLE\_ WAY Bluetooth :** Ce produit "Mobile Printing Ready" a été conçu pour donner la possibilité d'imprimer en toute simplicité à partir d'un téléphone mobile en suivant la norme " Mobile Imaging and Printing Consortium (MIPC) Implementation Guidelines for Printing with Mobile Terminals, Version 1.0 " pour les Bluetooth, PictBridge.

**SIMPLE\_ WAY Wifi :** Ce produit "Mobile Printing Ready" a été conçu pour donner la possibilité d'imprimer en toute simplicité à partir d'un téléphone mobile en suivant la norme " Mobile Imaging and Printing Consortium (MIPC) Implementation Guidelines for Printing with Mobile Terminals, Version 1.0 " pour les Wifi, PictBridge.

# 1POUR COMMENCER

**GÉNÉRALITÉS ACCÉDER AU MANUEL EN-LIGNE INSTRUCTIONS DE SÉCURITÉ RENSEIGNEMENTS SUR LA QUALITÉ D'IMPRESSION ET LA GARANTIE LOCALISATION DES COMPOSANTS DE L'IMPRIMANTE PANNEAU ANTÉRIEUR DE L'IMPRIMANTE POSITIONNEMENT DU DOCUMENT SUR LA VITRE DU SCANNER CHARGEMENT DU PAPIER ALIMENTATION DE L'IMPRIMANTE CONDITIONS DU PANNEAU FRONTAL DE L'IMPRIMANTE BRANCHEMENT D'UN APPAREIL PHOTO NUMÉRIQUE À L'IMPRIMANTE INSTALLATION IMPRIMANTE VIA BLUETOOTH (MODELE BLUETOOTH) INSTALLATION DE L'IMPRIMANTE DANS UN RESEAU SANS FIL (WI-FI) LIAISON DE L'IMPRIMANTE EN WI-FI (MODELE WIFI)**

#### **GENERALIDADES**

Este producto multifuncional desempeña las funciones de impresora de inyección de tinta de alta calidad y escáner a color, formato A4, de tipo flatbed, para la impresión, escaneo y copia de documentos e imágenes en blanco y negro y en color.

La impresora multifuncional está dotada de dos cabezales, negro y a color, para las normales operaciones de impresión y copia; para imprimir fotografías y obtener una calidad comparable a la garantizada por los laboratorios fotográficos se aconseja sustituir el cabezal negro por uno fotográfico (no incluido con el producto).

**nota:** Los cartuchos de tinta negro, a color y fotográfico están disponibles también en versión Alta Capacidad.

La impresora multifuncional también puede ser utilizada sin ordenador para efectuar copias e imprimir fotografías, basta conectar la cámara fotográfica digital a la interfaz USB, ubicada en el panel frontal, introduciendo una memoria USB en el conector correspondiente o utilizando Photo Index. El CD de instalación contiene el software necesario para la conexión al PC y para la gestión de documentos e imágenes, además del práctico programa Olivetti Toolbox que permite el rápido acceso a todas las funciones disponibles.

El modelo bluetooth permite imprimir directamente las imágenes obtenidas mediante un teléfono móvil vía Bluetooth.

El modelo Wifi permite utilizar la modalidad "sin cables" mediante la conexión Wi-Fi: la conectividad radio está integrada.

La primera instalación y la eventual configuración de la impresora multifuncional en modalidad Wi-FI debe ser realizada siempre mediante el cable USB, es posible, posteriormente, remover el cable y trabajar en modalidad inalámbrica.

**nota:** Para la instalación del modelo Wifi, seguir las instrucciones incluidas en el manual Wifi Info.

#### **ACCESO A LA AYUDA EN LÍNEA**

La presente Guía del Usuario, facilita las informaciones de base necesarias para utilizar las funciones que ofrece la impresora multifuncional. De todas formas, si se desea obtener información más detallada, se aconseja consultar la Ayuda en Línea.

Para acceder a la Ayuda en Línea:

1 Seleccionar el botón **Ayuda** en las ventanas de diálogo.

#### **INSTRUCCIONES INHERENTES A LA SEGURIDAD**

Leer y seguir escrupulosamente las siguientes informaciones relativas a la seguridad:

- Utilizar exclusivamente el cable de alimentación que se suministra junto con el producto o un cable de alimentación autorizado por el fabricante.
- Conectar el cable de alimentación a un toma eléctrica con puesta en tierra que esté situada cerca del producto y a la que se pueda acceder fácilmente.
- Instalar la impresora sobre una superficie plana y estable y ubicada de forma que el cable de alimentación no sea pisoteado o que se pueda tropezar con él.
- No utilizar la impresora cerca del agua, o con las manos mojadas.
- Proteger la impresora de ambientes húmedos y no dejarla a la intemperie expuesta a fenómenos metereológicos.
- No intentar desmontar la impresora.
- Respetar todas las advertencias e instrucciones incluidas directamente en la impresora.
- Leer atentamente e interpretar correctamente toda la documentación que se suministra junto con la impresora.

**nota:** Este producto funciona correctamente, en observancia de las normas de seguridad, siempre y cuando sea utilizado con el alimentador CA suministrado por el fabricante. Si se utilizan alimentadores diferentes de el suministrado con el producto, será responsabilidad del usuario garantizar la conformidad con las normas de seguridad y con las alimentaciones correctas que requiere el producto

#### **RENSEIGNEMENTS SUR LA QUALITÉ D'IMPRESSION ET LA GARANTIE**

A fin de garantir le bon fonctionnement de l'imprimante et la grande qualité de l'impression, il est essentiel dans le temps d'utiliser seulement des cartouches d'encre originales Olivetti.

Olivetti décline toute responsabilité pour les dommages à l'imprimante provoqués par la rupture, ou le remplissage des cartouches à jet d'encre. Ces actions comportent aussi la perte de la garantie.

**LOCALISATION DES COMPOSANTES DE L'IMPRIMANTE**

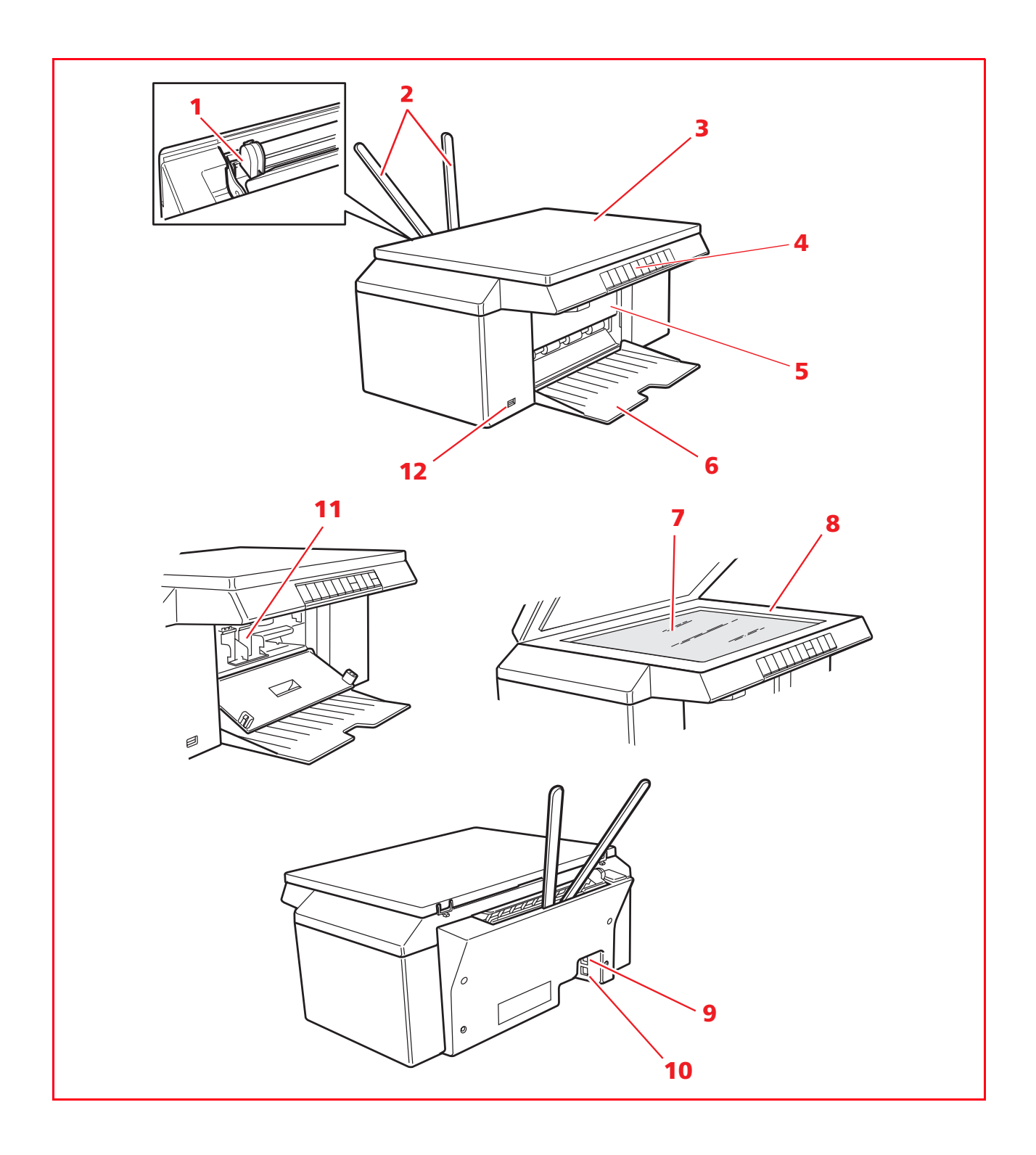

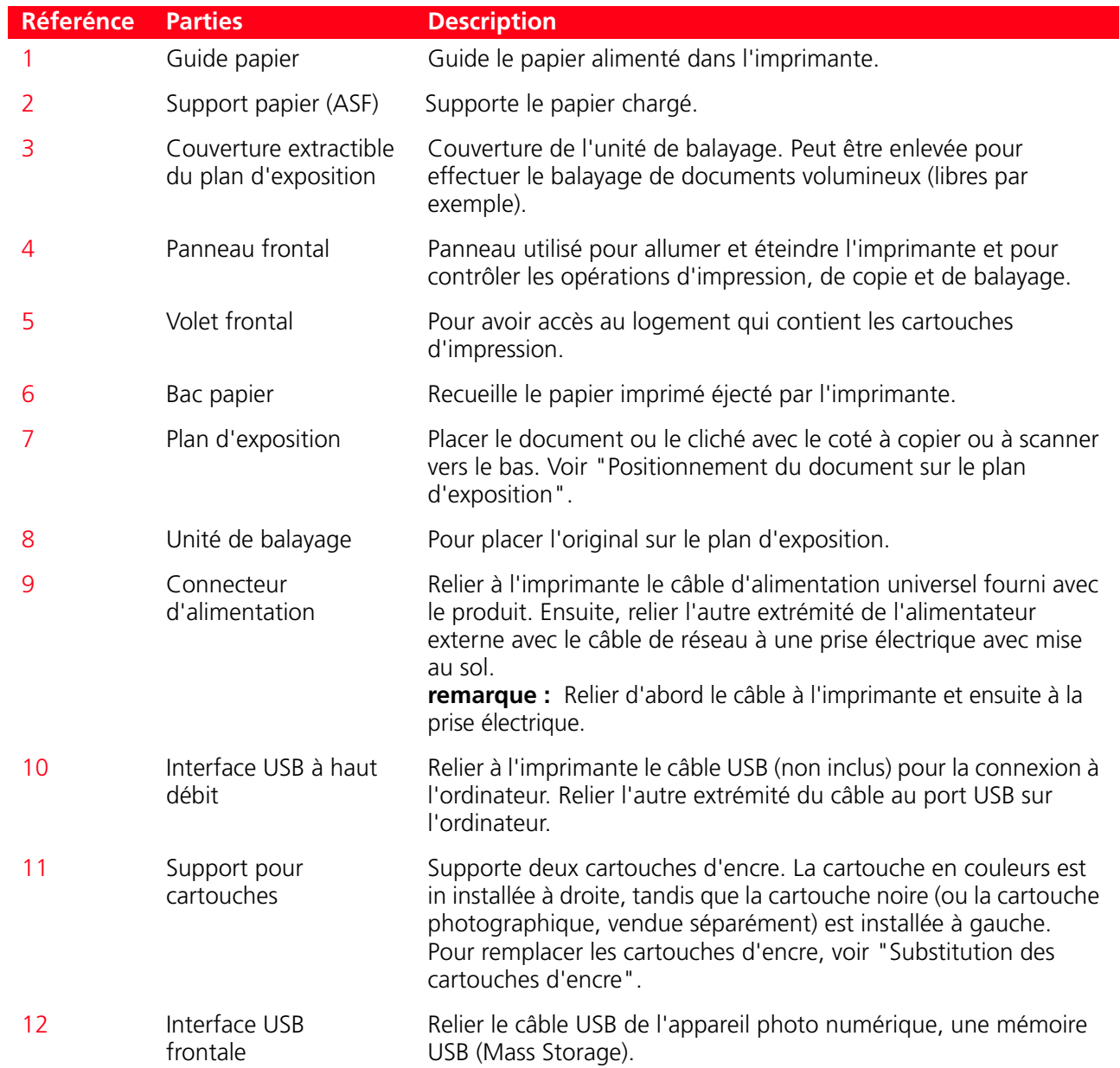

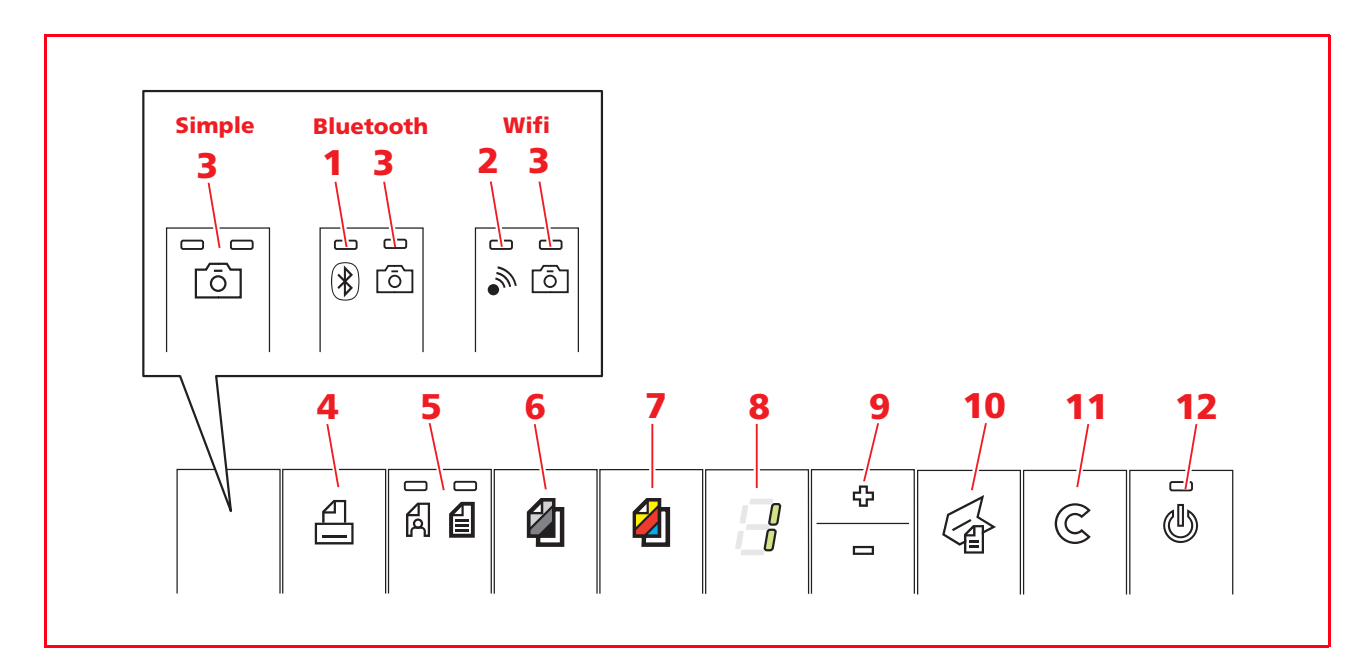

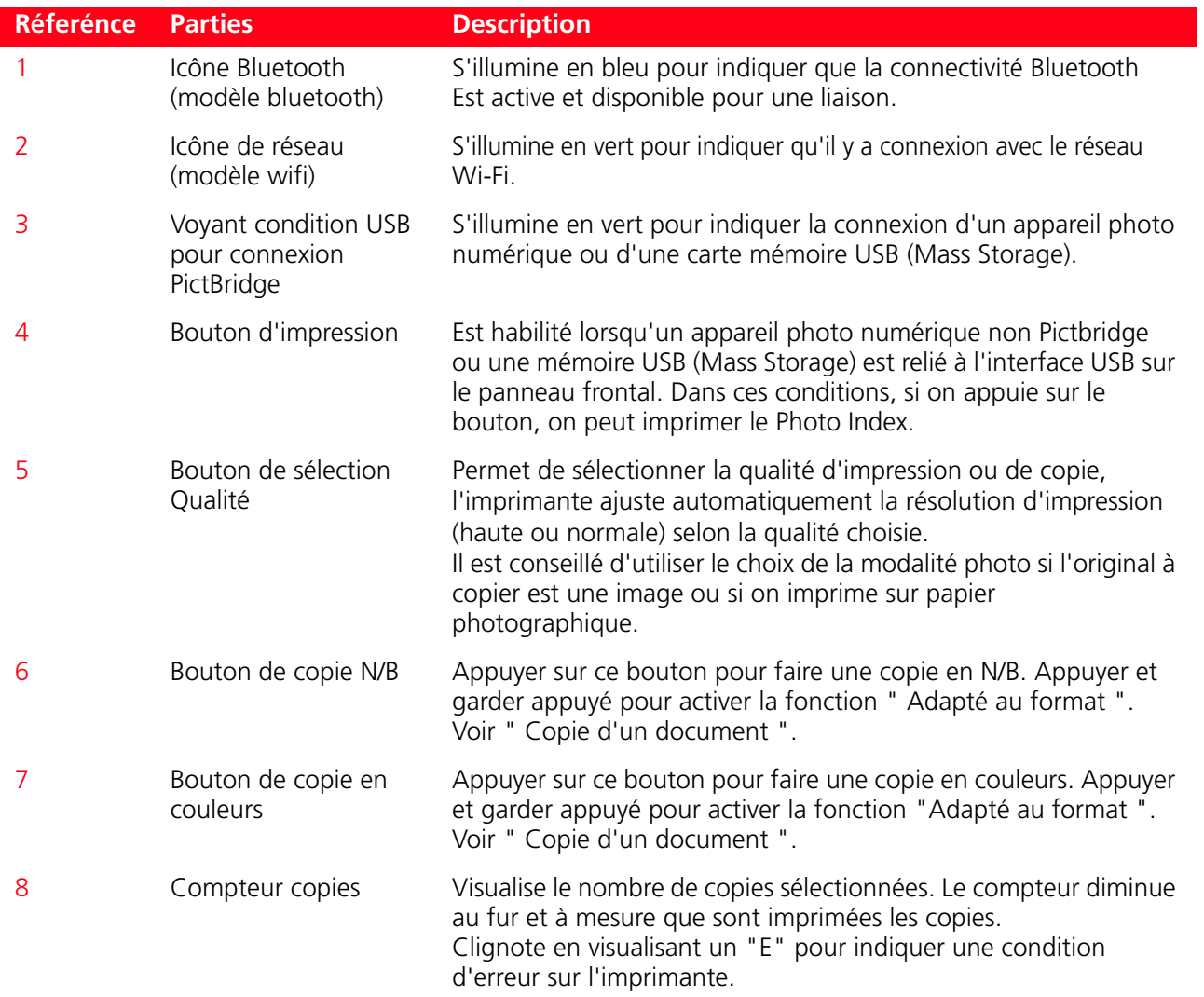

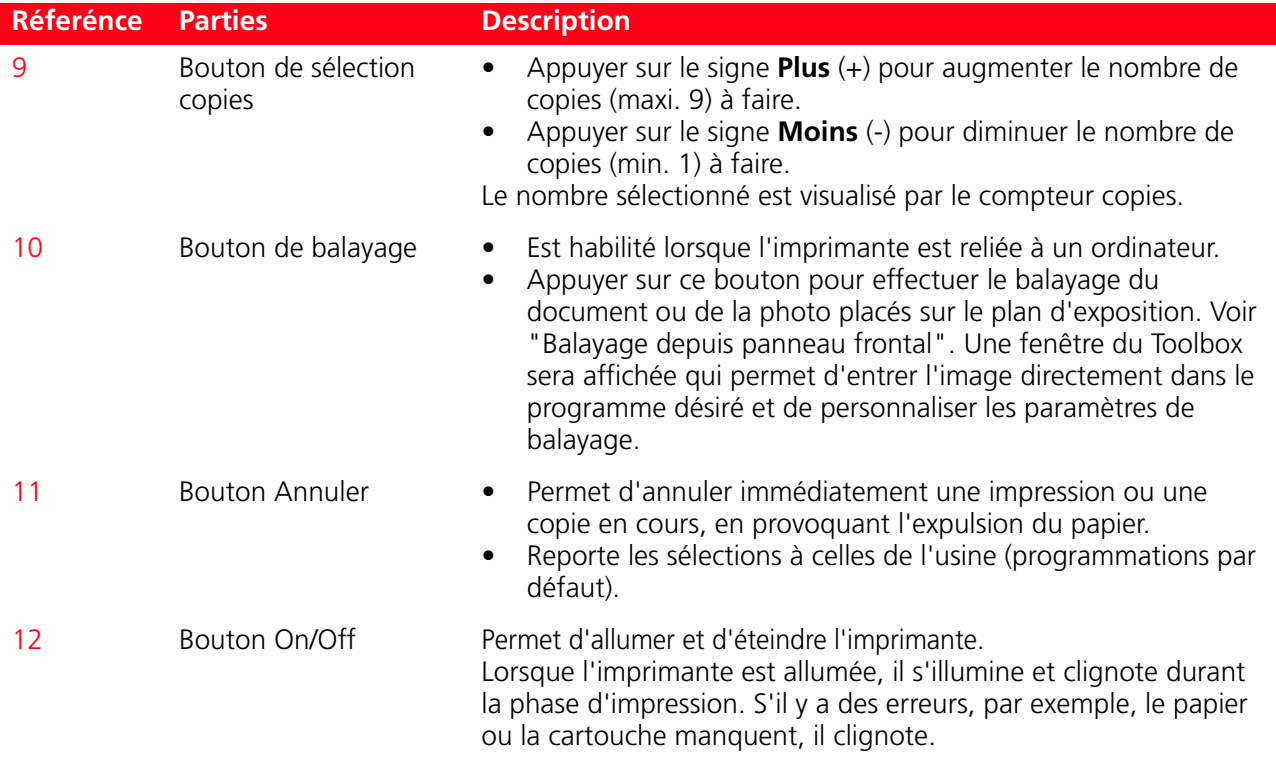

#### **POSITIONNEMENT DU DOCUMENT SUR LA VITRE DU SCANNER**

# 1 Soulever le capot du scanner.<br>2 Placer le document original ou

Placer le document original ou la photo à numériser face vers le bas sur la vitre du scanner et l'aligner avec l'angle supérieur gauche. Abaisser le capot du scanner.

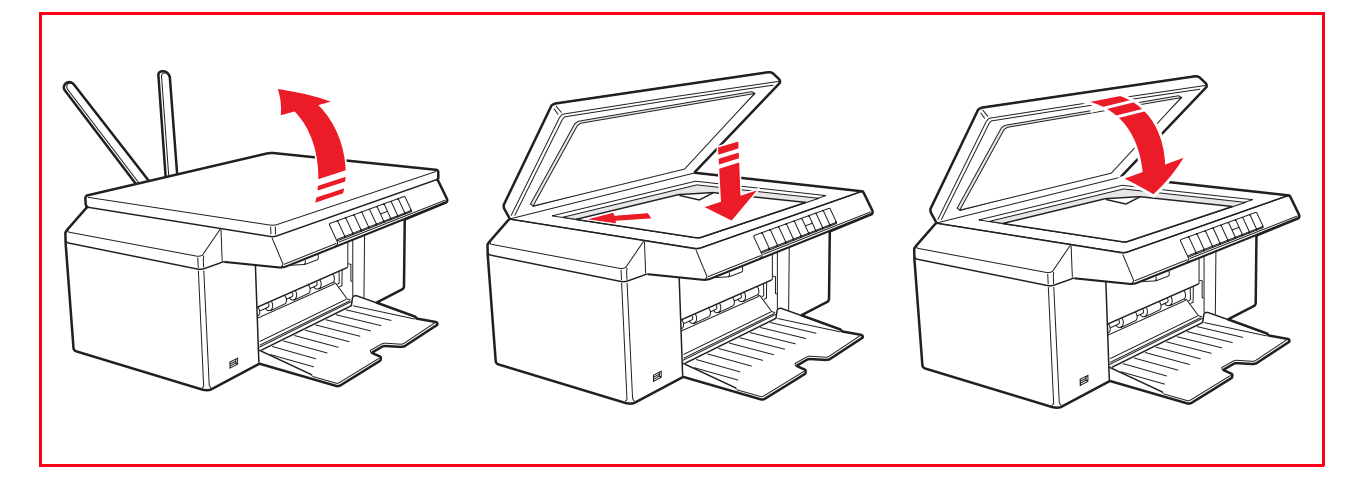

#### **Emplacement d'un document volumineux sur le plan d'exposition**

- 1 Pour copier un document épais comme un livre, soulever le capot de ses guides, en pressant les supports de sécurité et l'enlever.
- 2 Placer le document original ou la photo à numériser face vers le bas sur la vitre du scanner et l'aligner avec l'angle supérieur gauche. Abaisser le capot du scanner.

3 Si le capot supérieur a été enlevé, le remplacer après la copie, en repositionnant ses onglets dans les fentes correspondantes dans la partie postérieure de l'imprimante, jusqu'à quand elles auront repris leur position originale. Abaisser le capot du scanner.

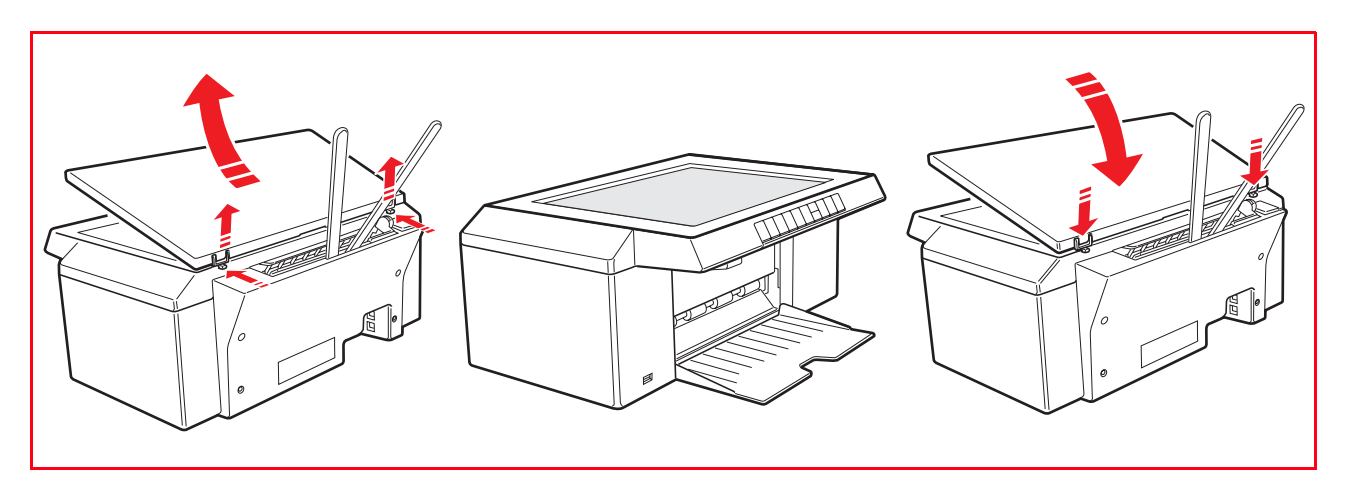

#### **CHARGEMENT DU PAPIER**

- 1 Soulever les deux supports papier jusqu'à ce qu'ils seront en position droite, ensuite presser et régler la largeur du guide papier jusqu'à la position la plus externe.
- **remarque :** Quand on soulève les supports papier, s'assurer qu'ils sont dans leur correcte position droite. 2 Charger le papier verticalement, le côté à imprimer face vers la partie antérieur de l'imprimante et contre les guides dans le côté droit du support papier.

Presser et faire glisser le guide gauche du papier contre le bord gauche du papier.

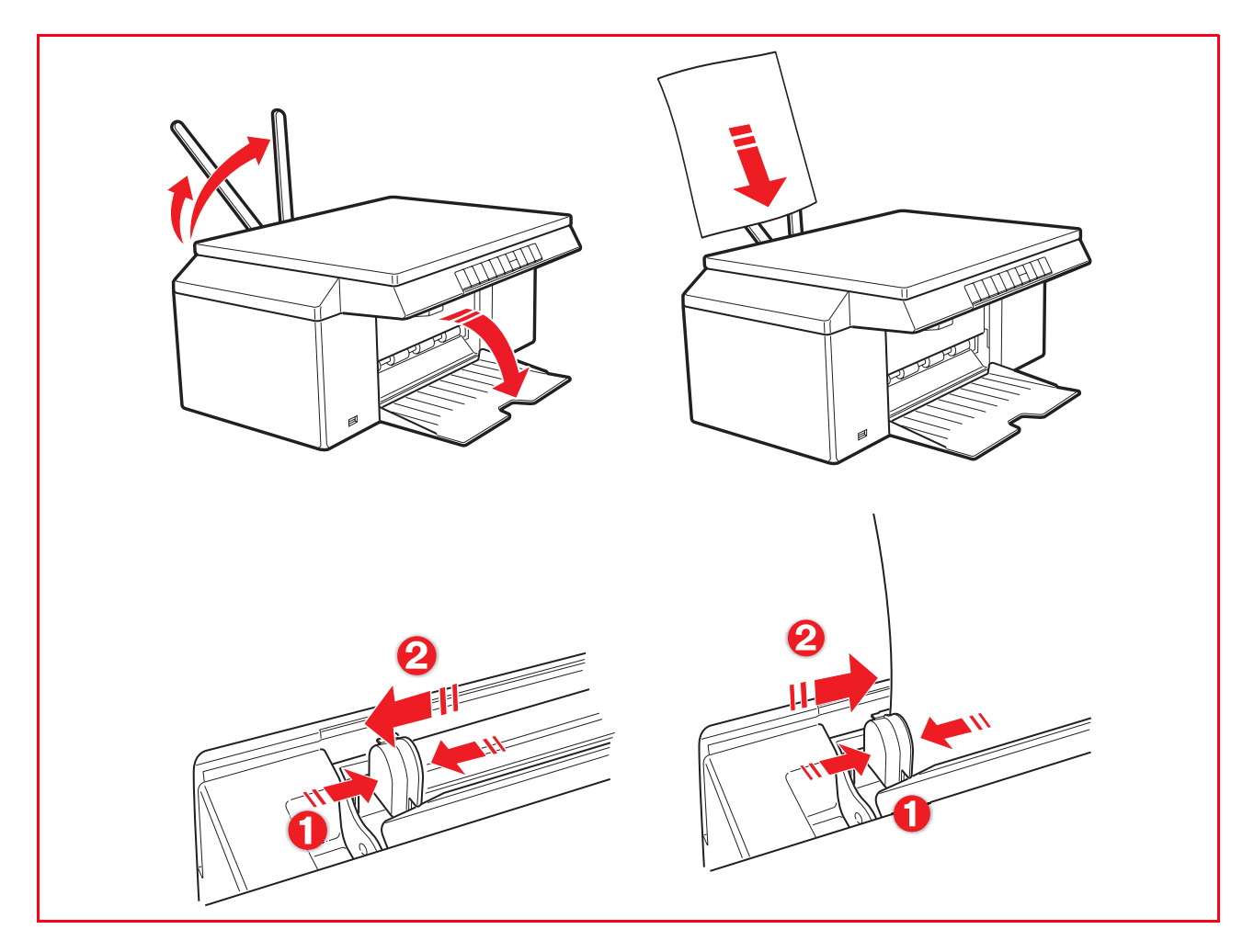

#### **Chargement de différentes types de papier**

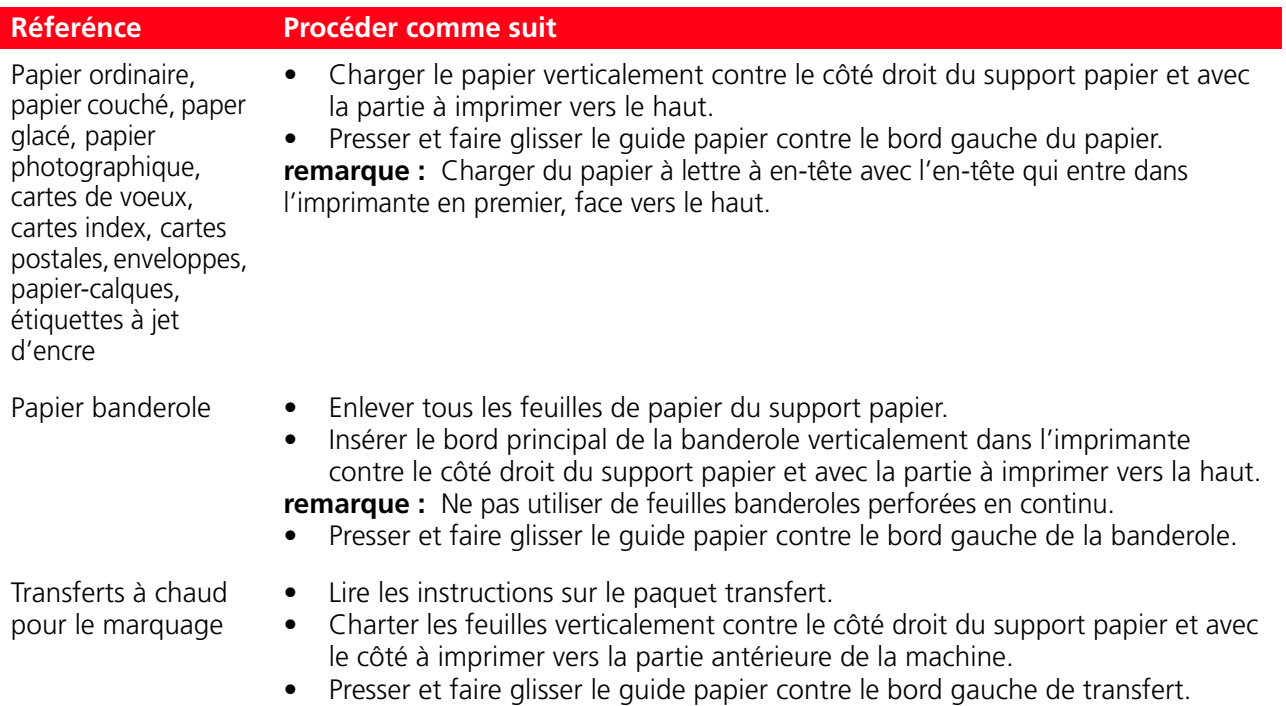

#### **ALIMENTATION DE L'IMPRIMANTE**

L'imprimante peut être alimentée au moyen de l'alimentation électrique principale en utilisant l'alimentateur CA externe fourni en dotation.

Branchement de l'alimentateur à la prise électrique:

- 1 Introduire la fiche du câble de l'alimentateur CA externe dans la prise de l'imprimante<br>2 Introduire une extrémité du câble d'alimentation dans l'alimentateur et l'autre extrémit
- 2 Introduire une extrémité du câble d'alimentation dans l'alimentateur et l'autre extrémité du même câble dans la prise de courant.

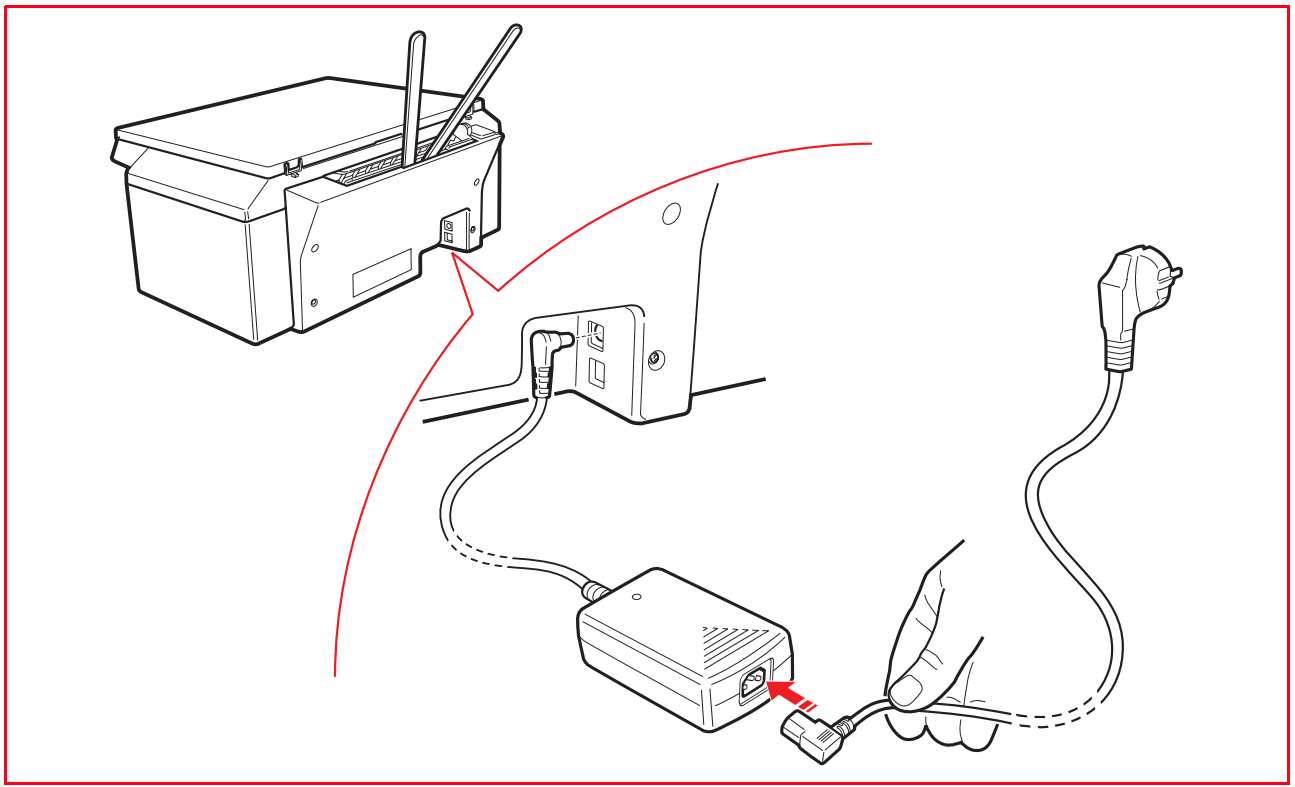

#### **CONDITIONS DU PANNEAU FRONTAL DE L'IMPRIMANTE**

Appuyer sur le bouton On/Off présent dans la partie droite du panneau frontal. **remarque :** Avant d'agir sur le bouton On/Off, vérifier que le câble d'alimentation soit branché à une prise de courant avec mise au sol. Pour les informations inhérentes à l'installation de l'imprimante, voir le Guide à l'installation fourni avec l'imprimante.

Après avoir appuyé sur le bouton On/Off, l'imprimante effectue une série de tests d'autodiagnostic ayant pour but de repérer d'éventuels dysfonctionnements du système. Toute erreur relevée durant cette phase sera signalée par le panneau frontal, ou bien par l'ordinateur relié à l'imprimante. Pour les actions de correction en cas d'erreur, voir "Signification des voyants du panneau frontal ". Au terme de la phase d'autodiagnostic et en absence d'erreurs, le bouton On/Off s'illumine.

#### **BRANCHEMENT D'UN APPAREIL PHOTO NUMÉRIQUE À L'IMPRIMANTE**

- 1 Allumer l'appareil photo numérique. Lire le Guide de l'Utilisateur de l'appareil photo pour des informations supplémentaires.
- 2 Avec l'imprimante allumée, brancher une extrémité du câble USB de l'appareil photo au connecteur USB de l'appareil photo et l'autre extrémité au connecteur USB sur le panneau antérieur de l'imprimante.

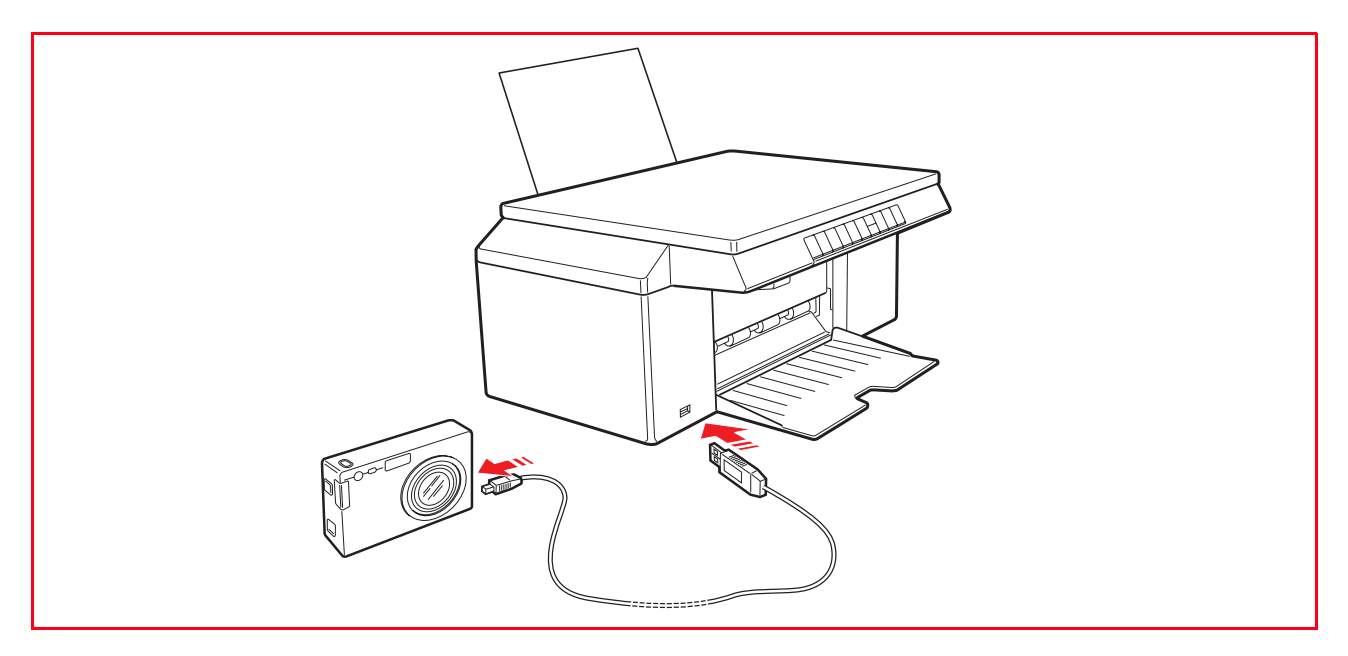

Le témoin d'état USB s'allume en vert pour indiquer la connexion d'un appareil photo numérique ou d'une mémoire USB. Si l'imprimante ne reconnaît pas l'appareil photo connecté, le témoin reste éteint.

#### **INSTALLATION IMPRIMANTE VIA BLUETOOTH (MODELE BLUETOOTH)**

On peut imprimer sans fils de connexion avec le branchement Bluetooth si l'ordinateur est pourvu de cette fonctionnalité intégrée ou si un dispositif externe Bluetooth a été installé (par exemple une clé Bluetooth USB). La fonction Bluetooth sur l'imprimante doit être active.

La portée du système Bluetooth est normalement d'environ 10 mètres mais elle peut varier selon les caractéristiques du milieu à l'intérieur duquel il est installé.

L'imprimante supporte le système de communication Bluetooth 1.2 Classe 2 pour la connexion à l'ordinateur et aux téléphones portables compatibles.

Les modalités d'installation varient en fonction du type d'utilisation de l'imprimante.

#### **Activation Bluetooth**

*L'imprimante est configurée pour l'utilisation de Bluetooth depuis téléphone portable compatible et n'a besoin d'aucun type d'installation.*

Pour vérifier si la fonctionnalité Bluetooth est disponible, contrôler que sur le panneau frontal soit allumé le voyant bleu de l'icône Bluetooth.

Si le voyant bleu de l'icône Bluetooth est éteint procéder de la manière suivante:

- *En milieu Windows:*
- 1 Effectuer l'installation USB comme décrit dans la documentation "**Installation de l'imprimante**" (Setting Up Your Printer).

**remarque :** Si l'installation a déjà été effectuée, il n'est pas nécessaire de la répéter.

- 2 Ouvrir le programmeToolbox (**Démarrer** > **Programmes** > **Olivetti** > **Olivetti Toolbox**). **remarque :** Le câble USB doit être branché et l'imprimante doit être allumée.
- 3 Cliquer sur le bouton "**Assignations**" et ensuite sur "**Assignations Bluetooth**" pour accéder à la configuration des paramètres Bluetooth.
- 4 Habiliter la modalité Bluetooth et cliquer sur "**Envoyer assignations**" : attendre la réception automatique des données du réseau Bluetooth présent: la lumière bleue de l'imprimante s'allumera. Quitter le programme "**Toolbox**".
- 5 Maintenant l'imprimante est en mesure de travailler en milieu Bluetooth. Si en phase de connexion on demande un mot de passe, saisir "**0000**" (ou divers, si déjà saisi par l'usager) à l'aide de l'application "Toolbox" (**Démarrer** > **Programmes** > **Olivetti** > **Olivetti Toolbox**).
- *En milieu Mac OS X:*
- 1 Effectuer l'installation USB comme décrit dans la documentation "**Installation de l'imprimante**" (Setting Up Your Printer).

**remarque :** Si l'installation a déjà été effectuée il n'est pas nécessaire de la répéter.

2 Démarrer le programme **Toolbox** depuis le bureau.

**remarque :** Le câble USB doit être branché et l'imprimante doit être allumée.

- 3 Cliquer sur le bouton "**Assignations**" et ensuite sur "**Assignations Bluetooth**" pour accéder à la configuration des paramètres Bluetooth.
- 4 Cliquer sur "**Condition Bluetooth**". Activer la modalité Bluetooth et attendre la réception automatique des données du réseau Bluetooth présent: appuyer sur "**Appliquer**". Quitter le programme "**Toolbox**".
- 5 Maintenant l'imprimante est en mesure de travailler en milieu Bluetooth. Si en phase de connexion on demande un mot de passe saisir "**0000**" (ou divers, si déjà saisi par l'usager) à l'aide de l'application "Toolbox" (**Démarrer** > **Programmes** > **Olivetti** > **Olivetti Toolbox)**.

#### **Installation USB et impression Bluetooth depuis ordinateur en environnement Windows**

On peut imprimer sans fils de connexion avec le branchement Bluetooth si l'ordinateur est pourvu de cette fonctionnalité intégrée ou si un dispositif externe Bluetooth a été installé (par exemple une clé Bluetooth USB). La fonction Bluetooth sur l'imprimante doit être active.

- *En milieu Windows:*
- 1 Effectuer l'installation USB comme décrit dans la documentation "**Installation de l'imprimante**". (Setting Up Your Printer).
- 2 Activer la modalité Bluetooth sur l'ordinateur (cela dépend du dispositif Bluetooth installé). Prendre note du **port COM** que le système Windows a associé au canal Bluetooth (en milieu Windows Xp dans la systray est disponible l'icône Bluetooth pour la recherche des dispositifs branchés; pour les autres systèmes opérationnels, consulter le manuel du producteur).
- 3 Ouvrir le dossier **Imprimantes>** et cliquer sur **Ajouter imprimantes>**. Suivre les instructions pour ajouter une imprimante et sélectionner **Imprimante locale ou de réseau>** successivement **Sélectionner la porte imprimante>** et saisir le **port COM** de communication Bluetooth noté précédemment. Selectionner **Installer le logiciel imprimante>** rechercher et sélectionner l'imprimante Olivetti modèle SIMPLE\_WAY Bluetooth et l'ajouter à la liste des imprimantes disponibles (lorsque la présence du driver est vérifiée, valider avec "**Garder le driver existant**").

Pour de plus amples renseignements sur l'ajout d'une imprimante au système, consulter la documentation du système opérationnel utilisé.

#### **Installation Bluetooth depuis ordinateur en milieu Macintosh**

On peut imprimer sans fil de connexion avec la liaison Bluetooth si l'ordinateur est pourvu de cette fonction intégrée ou si un dispositif externe Bluetooth (par exemple une clé Bluetooth USB). La fonction Bluetooth sur l'imprimante doit être active (voyant bleu allumé).

- 1 Pour programmer l'imprimante en modalité Bluetooth sélectionner **Préférences du système > Bluetooth>**.
- 2 Cliquer sur "**Dispositifs**" et ensuite sur "**Nouveau dispositifs**".
- Sur l'écran apparait "**Programmation assistée Bluetooth**".
- 3 Cliquer sur "**Continuer**" et ensuite sélectionner le type de dispositif: "**Imprimante**".
- 4 Continuer "**Programmation assistée**" en sélectionnant "**Chercher l'imprimante**", et ensuite suivre les instructions fournies sur l'écran.
- 5 Assigner à l'imprimante le nom de "**SIMPLE\_WAY Bluetooth**" et terminer l'installation.

#### **Installation Bluetooth pour l'impression depuis ordinateur en milieu Windows**

On peut imprimer sans fils de connexion avec le branchement Bluetooth si l'ordinateur est pourvu de cette fonctionnalité intégrée ou si un dispositif externe Bluetooth a été installé (par exemple une clé Bluetooth USB). La fonction Bluetooth sur l'imprimante doit être active.

La connexion Bluetooth à l'imprimante a lieu à travers un port COM disponible sur le système. **remarque :** Si une installation USB a été précédemment effectuée, il est nécessaire de l'enlever du système avant de procéder.

**remarque :** Avant de procéder vérifier que le système Bluetooth soit actif et fonctionnant, dans le cas contraire se référer au producteur du matériel ou à la documentation spécifique du produit installé.

Avec la connexion Bluetooth on ne peut pas utiliser les fonctions "copier" et "balayage", le programme Toolbox n'est pas disponible. La fonction "copier" peut être effectuée depuis le clavier du panneau frontal de l'imprimante.

- 1 Activer la modalité **Bluetooth** sur l'ordinateur (cela dépend du dispositif Bluetooth installé). Prendre note du **port COM** que le système Windows a associé au canal Bluetooth (en milieu Windows Xp l'icône Bluetooth est disponible dans la systray pour la recherche des dispositifs branchés; pour les autres systèmes consulter le manuel du producteur).
- 2 Allumer l'ordinateur et introduire le CD-ROM "Installation" (c) dans le drive (l'unité).
- 3 Sur la page écran initiale, sélectionner la **Langue** désirée et cliquer sur **OK>** sur la page écran successive sélectionner **Bluetooth >** et suivre les instructions fournies sur l'écran. **remarque :** Si la page écran d'installation n'est pas affichée, cliquer sur **Démarrer > Effectuer > Parcourir,** sélectionner l'unité du CD-ROM et cliquer sur Setup.exe. **remarque :** Si une installation USB a déjà été installée, il est nécessaire de l'enlever du système avant de procéder.
- 4 lorsque le port de communication **COM** est requis, sélectionner celui associé au Bluetooth qui a déjà été noté précédemment et compléter l'installation.

L'imprimante a été ajoutée à la liste des imprimantes disponibles sur le système et maintenant elle est en mesure de travailler en milieu Bluetooth.

**ATTENTION : Avec la connexion Bluetooth on ne peut pas utiliser les fonctions "copier" et "balayage", le programme Toolbox n'est pas disponible. La fonction "copier" peut être effectuée depuis le clavier du panneau frontal de l'imprimante.**

#### **INSTALLATION DE L'IMPRIMANTE DANS UN RESEAU SANS FIL (WI-FI)**

#### **Conditions requises**

Pour la première installation ou la configuration de l'imprimante, il faut avoir:

- Un câble USB (non inclus dans la confection)
- Un ordinateur de bureau ou un portable avec dispositif wireless actif
- En cas d'installation en modalité infrastructure, un réseau wireless opérationnel et en état de marche.

**remarque :** Si l'on a à peine acheté un ordinateur portable ou de bureau, consulter le guide utilisateur fourni pour activer et configurer les programmations du réseau wireless.

#### **Installation**

Pour installer correctement l'imprimante en Wi-Fi:

- *Procéder à l'installation USB*
- *Activer le composant Wi-Fi de l'imprimante* Pour habiliter la communication wireless depuis ordinateur, utiliser le logiciel de l'imprimante (programme Toolbox) en choisissant la modalité Ad-Hoc (peer to peer) ou bien l'infrastructure (avec access point)
- *Créer la connexion de réseau entre l'ordinateur et l'imprimante*
- *Procéder à l'installation Wi-Fi* Pour ajouter l'imprimante à la liste des imprimantes disponibles dans le système.

L'installation USB et Wi-Fi sont effectuées avec le même CD-Rom d' "Installation" (Installation) fourni avec l'imprimante; au terme on pourra utiliser la connexion via câble USB et la modalité sans fil (Wi-Fi).

Pour de plus amples informations, consulter le guide "Wifi Info".

#### **LIAISON DE L'IMPRIMANTE EN WI-FI (MODELE WIFI)**

L'imprimante peut être reliée à un ordinateur directement (modalité ad Hoc) ou bien à travers un réseau sans fil existant déjà (modalité infrastructure):

• **Ad hoc (Peer-to-Peer) (programmation à l'usine)**: L'imprimante communique directement avec l'ordinateur, afin d'avoir une liaison, ils doivent avoir tous les deux un adaptateur wireless. Vérifier que l'ordinateur à relier à l'imprimante soit pourvu d'un dispositif wireless et qu'il soit actif; consulter le guide opérationnel fourni avec l'ordinateur.

L'utilisation de la modalité ad hoc est généralement limitée aux réseaux wireless simples et de dimensions contenues parce que les prestations ont tendance à être mineures après la connexion de plusieurs périphériques de réseau.

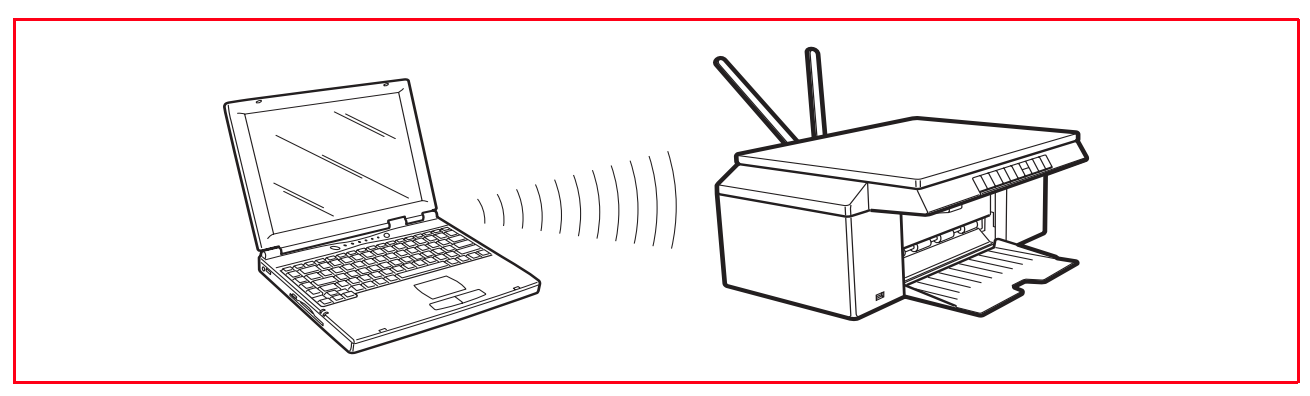

**remarque :** (modèle photo wireless) lorsque sont disponibles les connectivités wireless et bluetooth, les deux modalités ne peuvent être actives en même temps.

Infrastructure (point d'accès): L'imprimante communique avec les ordinateurs du réseau à travers un point d'accès wireless. Le point d'accès agit come hub (répétiteur de signal) et peut avoir une sortie (gateway) centrale pour relier les périphériques . Tous les ordinateurs et imprimantes doivent être pourvus d'un adaptateur de réseau wireless pour la connexion au point d'accès.

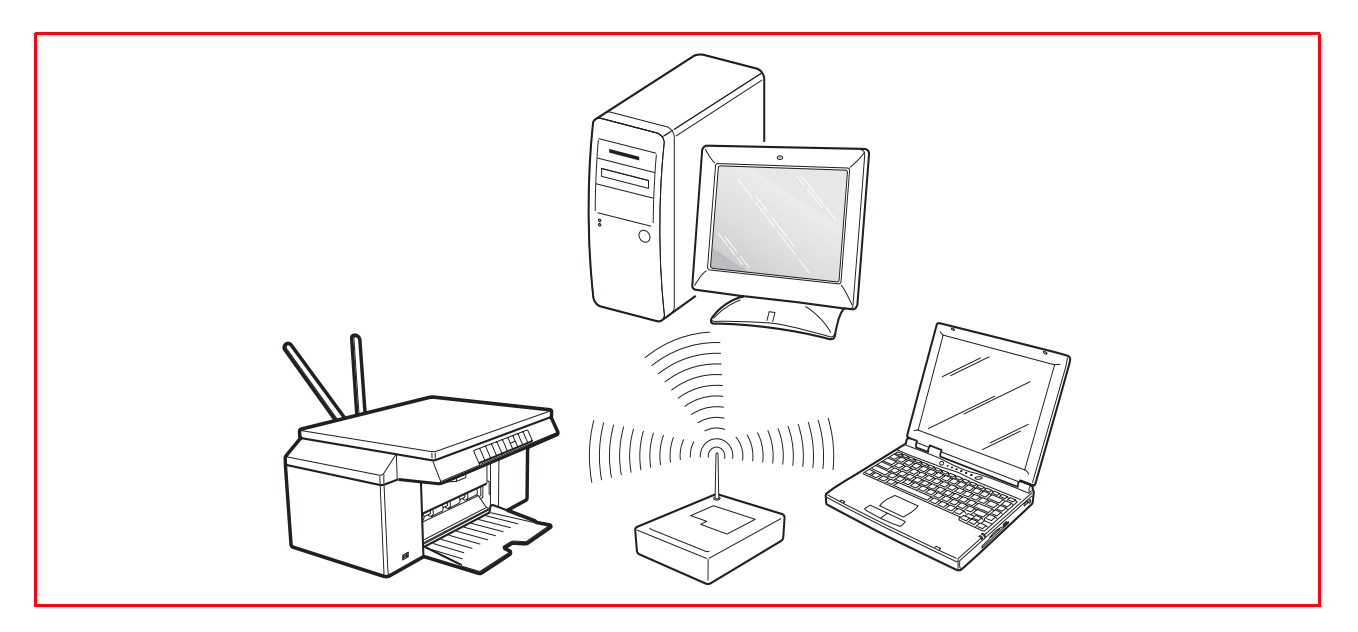

# 2UTILISATION DE L'IMPRIMANTE SANS L'ORDINATEUR

**COPIE D'UN DOCUMENT**

**CRÉATION ET IMPRESSION DEPUIS PHOTO INDEX**

**IMPRESSION D'UNE PHOTO DE UN APPAREIL PHOTO PICTBRIDGE** 

**IMPRESSION D'UNE PHOTO DE UN APPAREIL PHOTO NUMÉRIQUE DPOF** 

**IMPRESSION D'UNE PHOTO DE UN APPAREIL PHOTO NUMERIQUE PAS COMPATIBLE PICTBRIDGE/DPOF**

**IMPRESSION D'UNE PHOTO DE UN DISPOSITIF BLUETOOTH (MODÈLES BLUETOOTH)**

#### **COPIE D'UN DOCUMENT**

- 1 Allumer l'imprimante.<br>2 Charger le papier sur l
- 2 Charger le papier sur le quel on veut imprimer.<br>3 Soulever le capot du scanner et placer le docum
- 3 Soulever le capot du scanner et placer le document qu'on veut copier la face vers le bas sur la vitre du scanner. Contrôler que l'angle supérieur gauche du document soit aligné avec l'angle supérieur gauche de la vitre du scanner.
- 4 Abaisser le capot du scanner.
- 5 Sélectionner la qualité d'impression ou de copie, Photo ou Normale, en appuyant sur le bouton de sélection de la qualité. Pour copier un texte normale en noir et blanc ou un document mixte noir et blanc et en couleurs, sélectionner Normale. Pour copier une photo ou un document avec photo, choisir Photo.
- 6 Pour faire plusieurs copies, appuyer sur le signe **Plus (**+**)** du bouton de sélection des copies jusqu'à quand le nombre de copies désirées sera affiché sur le comptoir de copies.
- 7 Appuyer sur le bouton Copie en noir pour faire une copie en noir et blanc, ou appuyer sur le bouton Copie en couleurs pour faire une copie en couleurs.

**remarque :** Si on est en train de copier sur différentes dimensions de papier, par rapport à la dimension de l'original, appuyer et tenir pressé le bouton Copie en Noir ou Copie en Couleurs pour activer l'option Adapter à la Page. L'imprimante réglera automatiquement la dimension du document original pour l'adapter à la dimension du papier chargé.

#### **CRÉATION ET IMPRESSION DEPUIS PHOTO INDEX**

Lorsqu'un dispositif non PictBridge est branché à l'imprimante et lorsqu'il n'est pas associé aux images archivées fichier DPOF, sur l'afficheur de l'imprimante est actif le bouton d'**Impression** (le bouton Imprimer est illuminé).

En appuyant sur **Imprimer** sans n'avoir effectué aucune sélection des images visualisées, l'impression du Photo Index démarre.

**remarque :** Il est indispensable que le support de papier contienne du papier au format A4. Le Photo Index contient les clichés ou images avec les bords en format miniature 5x4 et sous chacun d'eux, il y a un espace pour la sélection du nombre de copies qui peut varier de1 à 4; au fond de la page, l'utilisateur peut choisir si effectuer le tirage avec ou sans bords ainsi que les formats, 2x1, 4x1. Le Photo Index, rempli avec les sélections désirées, doit être positionné sur le plan d'exposition du scanner et le tirage démarre en appuyant pendant quelques secondes sur le bouton **Imprimer**. L'imprimante reconnait le Photo Index positionné sur le plan d'exposition et les clichés sélectionnés seront imprimés comme indiqués.

La qualité du tirage doit être programmée depuis le panneau frontal de l'imprimante tandis que l'image sera adaptée automatiquement au format papier présent dans le bac papier.

Le Photo Index peut être utilisé plusieurs fois; afin de pouvoir le réutiliser, il faut avoir le même dispositif, les mêmes photos positionnées dans le même ordre et le dispositif branché à l'imprimante.

#### **IMPRESSION D'UNE PHOTO DE UN APPAREIL PHOTO PICTBRIDGE**

Pour obtenir les résultats les plus performants pour le tirage, il est conseillé d'installer la cartouche en couleurs et la cartouche photo et d'utiliser le papier photographique. Voir "Substitution des cartouches d'encre noire et photographique en utilisant le garage".

- 1 S'assurer que l'appareil photo numérique PictBridge soit allumé et branché à l'imprimante. Pour des informations supplémentaires, se reporter à la rubrique "Branchement d'un Appareil Photo Numérique à l'Imprimante".
- 2 L'impression est gérée directement par l'appareil photo, l'imprimante reconnait automatiquement le format de l'ASF. Pour des instructions supplémentaires sur l'impression des photos, se reporter au Guide de l'Utilisateur de l'appareil photo. Pendant l'impression, le bouton Imprimer clignotera pour indiquer que l'opération d'impression est en cours.

**remarque :** Si la dimension du papier chargé dans l'imprimante est différente de celle-la du papier sélectionné de l'appareil photo numérique pour l'impression et on commence à imprimer, l'impression résultera fausse.

Si cette fonction n'est pas disponible sur l'appareil photo, l'impression a lieu au format du papier présent dans le support.

#### **IMPRESSION D'UNE PHOTO DE UN APPAREIL PHOTO NUMÉRIQUE DPOF**

L'imprimante est capable de reconnaître les informations DPOF associées aux fichiers images. En ce qui concerne l'appareil photo numérique DPOF, l'imprimante imprimera les photos qu'on sélectionne directement de l'appareil photo numérique.

**remarque :** Avant de continuer, contrôler que l'appareil photo numérique DPOF soit compatible, en lisant le Guide de l'Utilisateur de l'appareil photo.

Pour obtenir les résultats les plus performants pour le tirage, il est conseillé d'installer la cartouche en couleurs et la cartouche photo et d'utiliser le papier photographique. Se reporter à la rubrique "Échange des cartouches d'encre noire et photographiques en utilisant le garage".

- 1 S'assurer que l'appareil photo numérique DPOF soit allumé et branché à l'imprimante. Pour des informations supplémentaires, se reporter à la rubrique "Branchement d'un Appareil Photo Numérique à l'Imprimante".
- 2 Sélectionner la qualité d'impression selon les nécessités.
- 3 Appuyer sur le bouton **Imprimer** du panneau antérieur de l'imprimante pour imprimer les photos. Pour des informations supplémentaires, se reporter à la rubrique "Panneau Antérieur de l'Imprimante". **remarque :** Si la dimension du papier chargé dans l'imprimante est différente de celle-la du papier sélectionné de l'appareil photo numérique pour l'impression et on commence à imprimer, l'impression résultera fausse.

Si cette fonction n'est pas disponible sur l'appareil photo, l'impression a lieu au format du papier présent dans le support.

#### **IMPRESSION D'UNE PHOTO DE UN APPAREIL PHOTO NUMERIQUE PAS COMPATIBLE PICTBRIDGE/DPOF**

- 1 Contrôler d'avoir chargé dans l'imprimante le papier sur lequel on désire imprimer et d'avoir sélectionné la qualité désirée (normale quand on imprime sur papier commun, Photo quand on imprime sur papier spécial pour imprimantes à jet d'encre). Pour des informations supplémentaires, se reporter à la rubrique "Chargement du Papier" et "Panneau Antérieur de l'Imprimante".
- 2 S'assurer que l'appareil photo numérique soit allumé et branché à l'imprimante. Pour des informations supplémentaires, se reporter à la rubrique "Branchement d'un Appareil Photo Numérique à l'Imprimante".
- 3 Appuyer sur le bouton **Imprimer** du panneau antérieur de l'imprimante. Les photos sauvées dans la mémoire de l'appareil photo seront imprimées.

#### **IMPRESSION D'UNE PHOTO DE UN DISPOSITIF BLUETOOTH (MODÈLES BLUETOOTH)**

Le modèle Bluetooth est équipé avec un composant Bluetooth intégré Class 2. Le mot de passe par défaut est 0000 et permet d'imprimer directement n'importe quel fichier transmis par un téléphone mobile situé dans un rayon de 10 mètres de l'imprimante. **remarque :** Si l'imprimante est branchée à l'ordinateur par câble USB, on peut changer les paramètres du mot de passe de l'imprimante Bluetooth à l'aide de l'Utilitaire des Paramètres du Toolbox.

- 1 S'assurer que le papier soit chargé dans l'imprimante. Pour des informations supplémentaires, se reporter à la rubrique "Chargement du Papier".
- 2 Allumer l'imprimante. Les capacités du Bluetooth seront automatiquement activées sur l'imprimante.
- 3 Allumer le périphérique Bluetooth que l'on veut imprimer de et à 10 mètres de distance de l'imprimante, lancer la procédure de découverte Bluetooth directement du périphérique. Le périphérique Bluetooth cherchera un autre dispositif Bluetooth en proximité (dans ce cas, l'imprimante) avec laquelle il pourra partager des données. Pour des informations supplémentaires sur la modalité de lancement d'une procédure de découverte Bluetooth, se reporter au Guide de l'Utilisateur du périphérique.
- 4 Quand le périphérique Bluetooth a découvert l'imprimante, lancer une impression directement du dispositif Bluetooth. Pour des instructions supplémentaires, se reporter au Guide de l'Utilisateur du périphérique.

# 3UTILISATION DE L'IMPRIMANTE DE UN ORDINATEUR

**AVANT DE COMMENCER**

**LE TOOLBOX**

**LE GESTIONNAIRE D'ÉTAT DE L'IMPRIMANTE**

**IMPRESSION, COPIE ET NUMÉRISATION À L'AIDE DU TOOLBOX**

**IMPRESSION À L'AIDE DE L'APPLICATION EN UTILISANT LES PROPRIÉTÉS D'IMPRESSION**

**NUMÉRISER UN ORIGINAL DE L'APPLICATION**

**NUMÉRISER UN ORIGINAL DU PANNEAU ANTÉRIEUR DE L'IMPRIMANTE**

**CONFIGURATION DES PARAMÈTRES POUR AMÉLIORER LA QUALITÉ DU TIRAGE DES CLICHES**

**PROGRAMMATION DES PARAMETRES POUR LA LIAISON WI-FI (MODELE WIFI)**

**UTILISATION DU MODE SERVEUR WEB (MODÈLE WIFI)**

**CONFIGURATION DU SYSTÈME BLUETOOTH (MODÈLE BLUETOOTH)**

#### **AVANT DE COMMENCER**

Ce chapitre décrit en général les informations basique pour le fonctionnement, en mettant en condition d'utiliser l'imprimante quand elle est branchée à un ordinateur. Pour des informations supplémentaires et pour exploiter tous les avantages des options offertes, se reporter à l'Aide en Ligne. Pour accéder à l'Aide en Ligne de Windows :

1 Sélectionner le bouton **Aide** dans les fenêtres de dialogue.

Avant de commencer :

- 1 Contrôler que l'imprimante et l'ordinateur sont branchés correctement et que le CD-ROM du logiciel "Installation" a été installé avec succès sur l'ordinateur, comme indiqué dans le Feuille d'Installation fourni avec l'imprimante.
- 2 Charger le papier sur lequel on veut imprimer. Pour des informations supplémentaires, se reporter à la rubrique "Chargement du papier".
- 3 Contrôler que les indicateurs de l'encre noire et colorée situés sur le panneau antérieur ne clignotent pas, ou ne sont pas illuminés. S'ils clignotent ou sont illuminés, on conseille de remplacer les cartouches relatives. Pour des informations supplémentaires, se reporter à la rubrique "Remplacement de cartouches d'encre".

#### **LE TOOLBOX**

Le Toolbox permet de contrôler l'impression, la copie, et la numérisation directement d'une interface unique à l'aide de l'afficheur de l'ordinateur. On peut aussi télécopier le document qu'on a numérisé avec l'imprimante tout en un, si l'ordinateur a chargé une application fax, pourvue d'un modem. Pour le modèle Wifi, vous pouvez définir les paramètres nécessaires pour accéder à un réseau Wi-Fi. Le Toolbox se trouve dans le CD-ROM "Installation" et est installé automatiquement sur l'ordinateur quand on installe le logiciel contenu dans le CD-ROM.

**remarque :** L'"Installation guidée de l'imprimante" utilise un protocole réseau pour envoyer et recevoir les informations. Durant cet échange d'informations, si le logiciel de sécurité installé sur votre ordinateur est actif, il est possible que certaines communications soient bloquées ; vous devrez donc vous assurer que le port réseau utilisé par l'imprimante soit "ouvert", à savoir non susceptible de les bloquer (le paramètre prédéfini du port de l'imprimante est l'UDP.

Si vous notez un fonctionnement irrégulier ou discontinu, vérifiez les paramètres du logiciel de sécurité installé sur l'ordinateur, environnement Windows 2000/XP. Pour effectuer cette opération, sélectionnez la connexion concernée parmi les "Ressources réseau" et, du bouton droit de la souris, accédez aux propriétés, puis aux paramètres du logiciel de sécurité : il convient de désactiver les ports UDP ou, en cas de doutes, de désactiver l'action protectrice du logiciel de sécurité.

**remarque :** L'"Installation guidée de l'imprimante", environnement Mac OS X, ne détecte que les imprimantes partagées via l'option "Partage d'imprimantes" en cas d'installation sur l'ordinateur du système Mac OS X 10.2 ou versions ultérieures.

De l'écran principal du Toolbox on peut :

- Imprimer des images et faire des copies.
- Numériser documents ou photos et décider où envoyer l'image numérisée.
- Voir combien d'encre reste encore dans la cartouche d'encre installée.
- Accéder aux options Solutions et Assistance, où on peut :
	- Nettoyage et test des buses des cartouches d'encre.
	- Aligner automatiquement les cartouches d'encre pour améliorer la qualité d'impression.
	- Trouver l'adresse du site web du producteur, où on peut avoir les informations nécessaires à l'achat de cartouches d'encre neuves.
	- Accéder aux information sur le dépannage.
- Accéder à la fonction pour améliorer la qualité des images.
- Accès au paramétrage réseau pour le mode sans fil (wireless) (modèle wifi).
- Accès au paramétrage réseau pour le mode sans fil (Bluetooth) (modèle bluetooth)

#### **LE GESTIONNAIRE D'ÉTAT DE L'IMPRIMANTE**

Le Gestionnaire d'État de l'Imprimante donne des informations sur l'état actuel de l'imprimante. S'il est installé d'une manière permanente sur l'ordinateur quand on installe le logiciel contenu dans le CD-ROM "Installation".

- Affiché automatiquement au début de l'impression ou de la copie, le Gestionnaire d'État :
- Affiche une représentation graphique du pourcentage d'impression ou de la copie déjà effectué.
- Affiche le nombre de la page en train d'être imprimée ou copiée, par rapport au nombre total de pages à imprimer ou copier.
- Affiche une représentation graphique de la quantité estimée d'encre, en pourcentage, encore disponible dans les cartouches colorées et noires.
- Permet d'annuler l'impression ou la copie.
- Fournit l'adresse du site web du producteur, où on peut avoir tous les informations nécessaires à l'achat de cartouches d'encre neuves. Le Gestionnaire d'État s'arrête automatiquement à la fin de l'impression ou de la copie, mais on peut le fermer à l'aide de l'icône sur la barre des tâches de Windows à tout moment. Si on décide d'éteindre le Gestionnaire d'État pendant une impression ou une copie, il sera réaffiché automatiquement dans les conditions suivantes :
- Quand le niveau d'encre resté dans les cartouches et bas, ou quand l'encre dans les cartouches est teminé. Un point d'exclamation coloré indiquera que la cartouche a un bas niveau d'encre (coloré, noir, ou tous les deux) et l'importance de la condition. Il apparîtraient des fenêtres à glissières, avec l'adresse du site web du producteur où on peut avoir les informations nécessaires à l'achat de cartouches d'encre neuves.

Le Gestionnaire d'État de l'Imprimante affiche aussi des fenêtres à glissières d'erreur quand :

- L'imprimante a terminé le papier.
- Il y a un bourrage papier.
- On a sélectionné une dimension de papier faux.
- L'imprimante est occupée avec une autre tâche.
- L'imprimante n'a pas été reconnue.
- Le chariot des cartouches d'encre est bloqué.
- L'imprimante ne fonctionne pas (erreur de système). Dans tous les cas ci-dessus indiqués, on peut choisir si continuer ou annuler l'impression, en cliquant le bouton relatif sur l'écran.

#### **IMPRESSION, COPIE ET NUMÉRISATION À L'AIDE DU TOOLBOX**

Pour accéder au Toolbox :

1 Cliquer sur le bouton droit du souris sur l'icône Olivetti de la barre de tâches de Windows et sélectionner Toolbox, ou cliquer sur **Démarrer > Programmes** ou **Toutes les Programmes > Olivetti > Olivetti Toolbox**. Le Toolbox sera affiché.

**remarque :** En milieu Mac OS X le programme **Toolbox** est disponible en cliquant sur l'icône présente sur le bureau ou bien en le sélectionnant sur la liste des programmes installés.

La zone principale du Toolbox comprend les icônes, qui représentent les différentes outils disponibles.

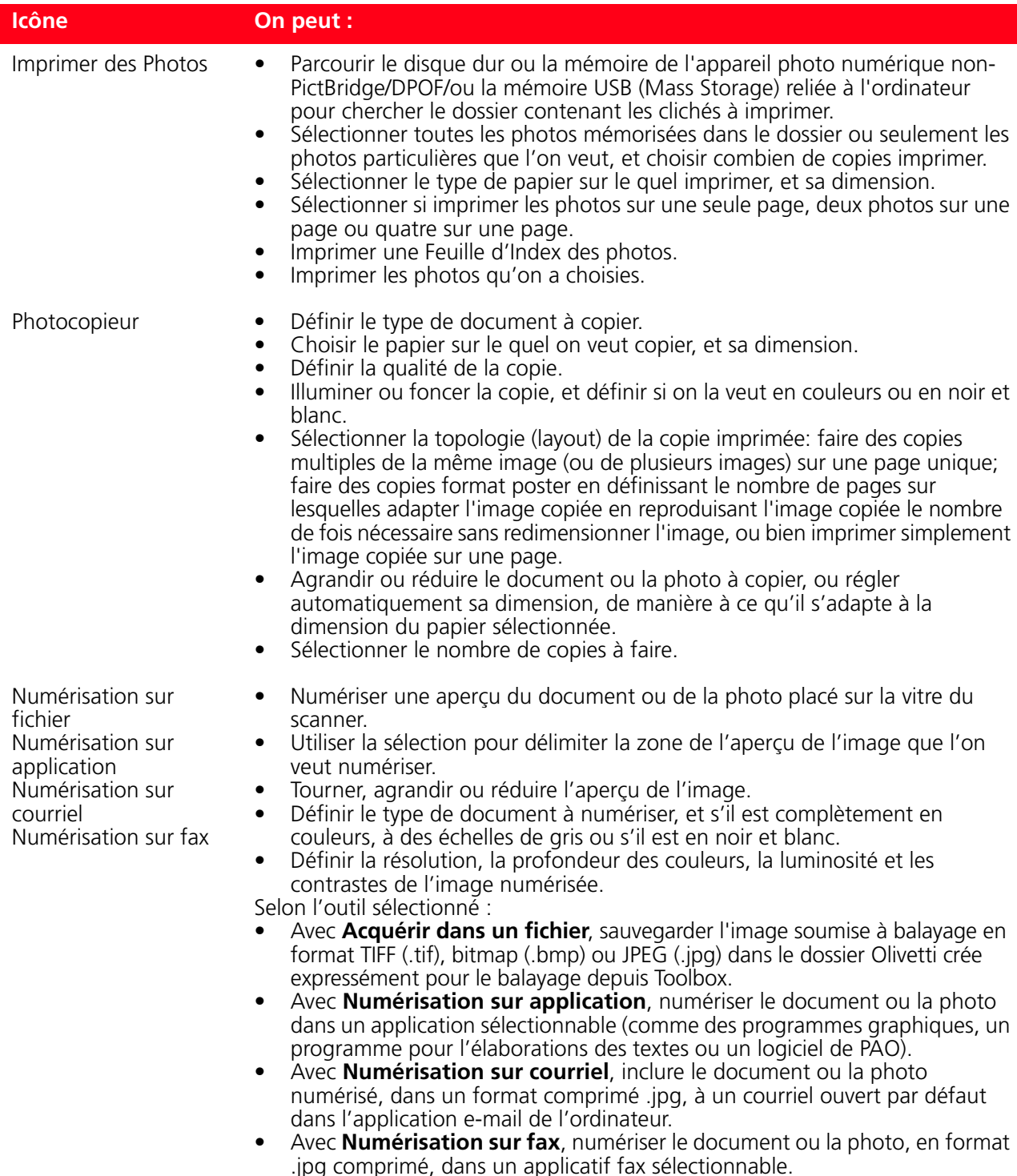

L'affiche principale du Toolbox donne aussi les liaisons à l'Aide, Solutions et Assistance, et Paramètres.

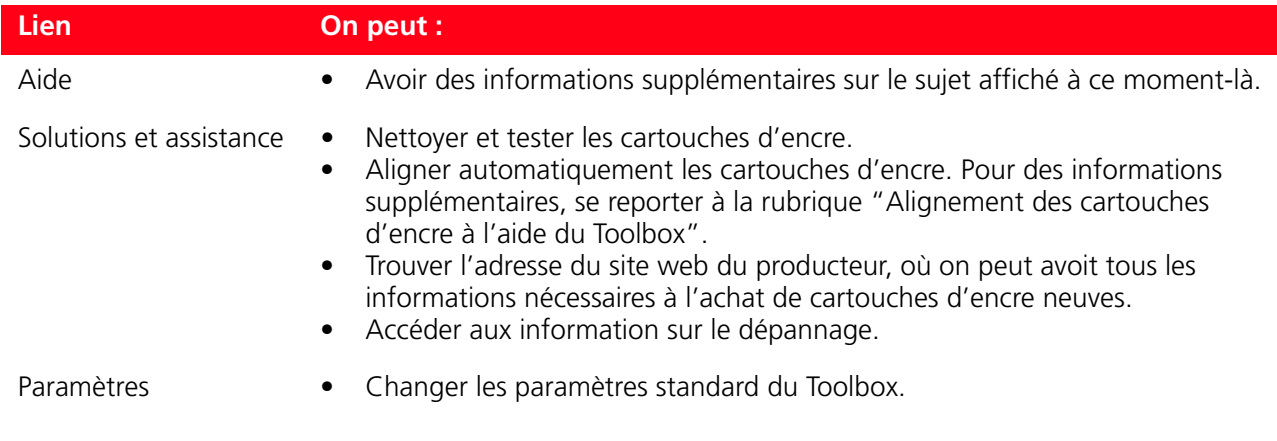

#### **IMPRESSION À L'AIDE DE L'APPLICATION EN UTILISANT LES PROPRIÉTÉS D'IMPRESSION**

- 1 Avec le document ou la photo ouvert dans l'application que l'on est en train d'utiliser, cliquer sur **Fichier > Imprimer** pour afficher la boîte de dialogue **Imprimer**.
- 2 Cliquer sur **Préférences** ou **Propriétés**, selon le système d'exploitation chargé. L'écran de l'interface utilisateur du pilote de l'imprimante est affiché, en permettant l'utilisation de l'imprimante Tout En Un, comme indiqué dans le tableau suivant.

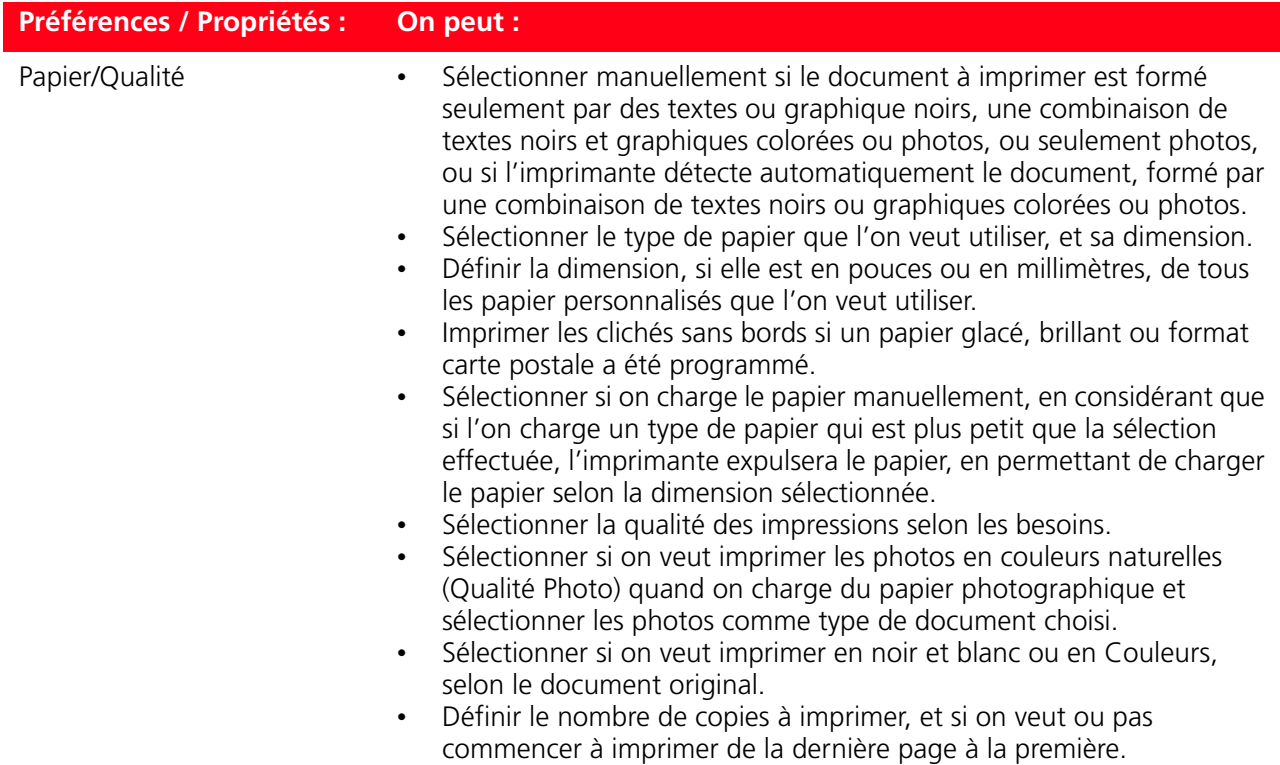

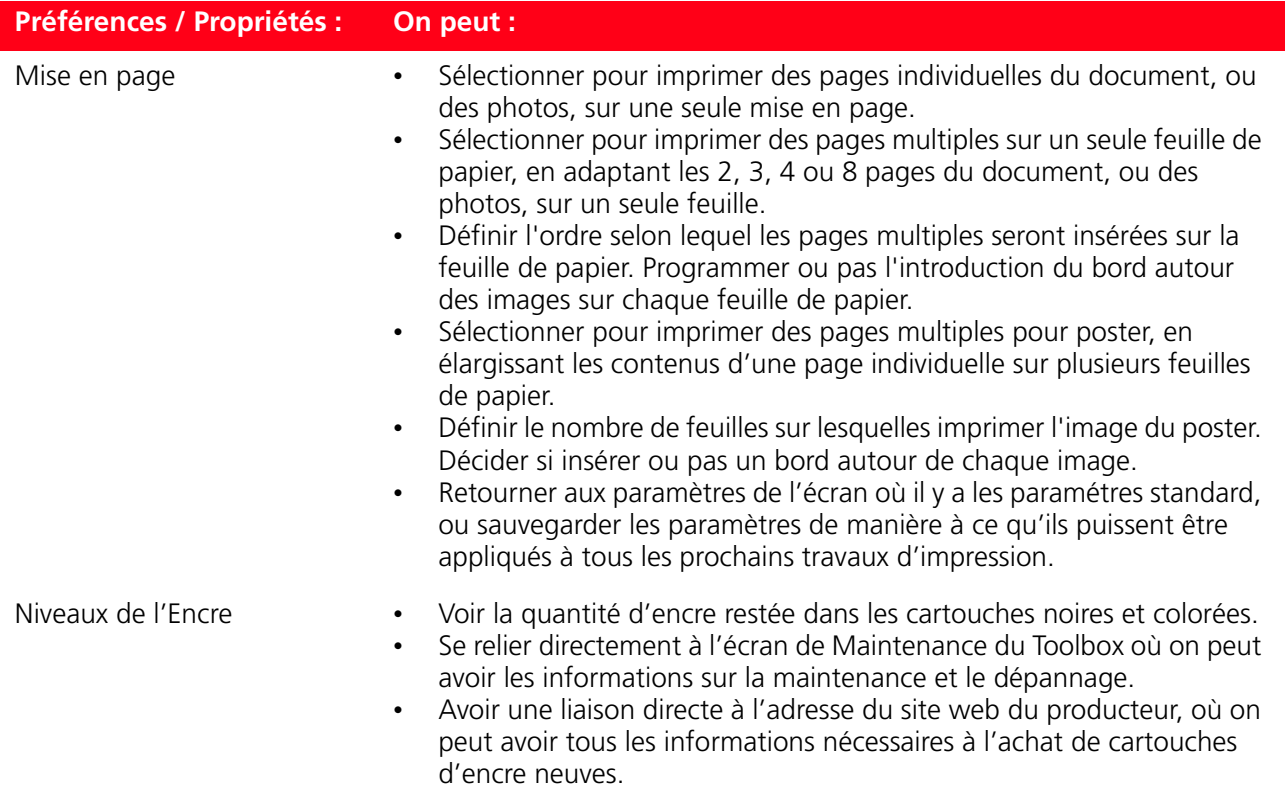

#### **NUMÉRISER UN ORIGINAL DE L'APPLICATION**

- 1 Placer le document ou la photo sur le capot du scanner avec le côté à numérise face vers le bas. Contrôler que l'angle supérieur gauche de l'originale soit aligné avec l'angle supérieure gauche du capot même. Pour des informations supplémentaires, se reporter à la rubrique "Positionnement du Document sur la Vitre du Scanner".
- 2 Acquérir l'image de l'application. L'écran de l'interface utilisateur du pilote du scanner sera affiché avec une aperçu à basse résolution du document ou de l'image sur le côté gauche de l'écran.

On peut :

- Sélectionner la zone de l'image que l'on veut numériser pour voir l'aperçu.
- Tourner, élargir ou réduire l'image dans l'aperçu.
- Numériser une nouvelle aperçu, au cas où l'on a accidentellement enlevé l'original de la vitre du scanner.
- Lancer la numérisation finale selon les paramètres établis. Sur le côté droit de l'interface du pilote de l'écran du scanner, personnaliser les paramètres comme indiqué dans le tableau suivant :

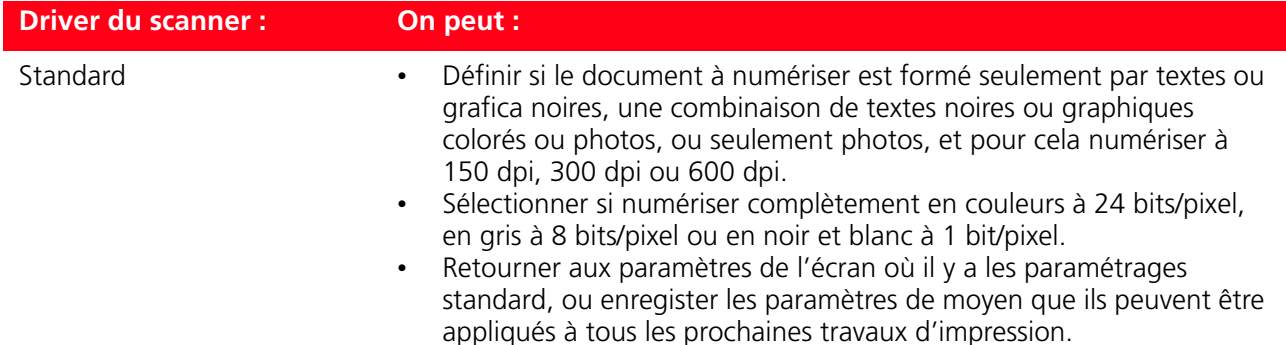

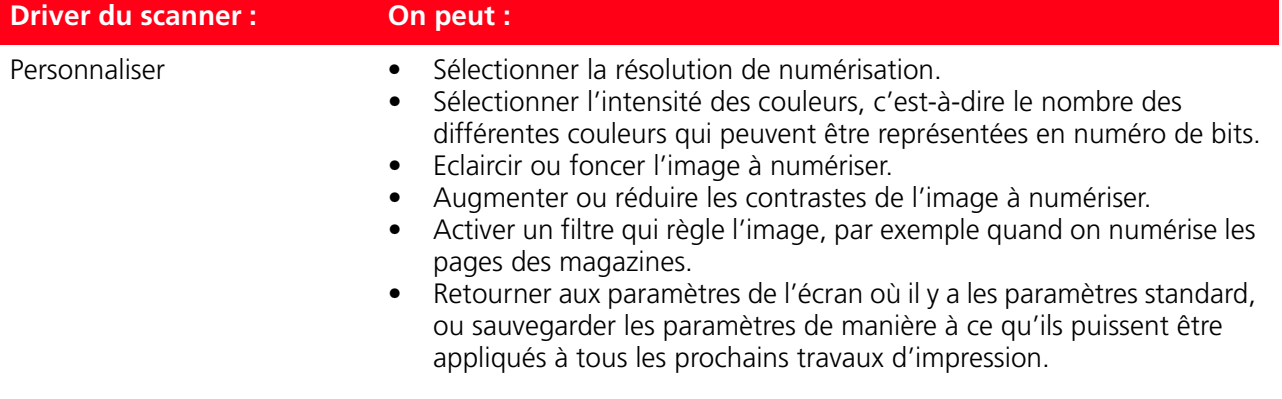

#### **NUMÉRISER UN ORIGINAL DU PANNEAU ANTÉRIEUR DE L'IMPRIMANTE**

- 1 Placer le document ou la photo sur le capot du scanner avec le côté à numérise face vers le bas. Contrôler que l'angle supérieur gauche de l'originale soit aligné avec l'angle supérieure gauche du capot même. Pour des informations supplémentaires, se reporter à la rubrique "Positionnement du Document sur la Vitre du Scanner".
- 2 Appuyer sur le bouton **Numériser** dans le panneau antérieur de l'imprimante. Il apparaîtra une fenêtre à glissières avec les Outils suivants : Numérisation sur fichier, Numérisation sur application, Numérisation sur courriel et Numérisation sur fax. Sélectionner la destination à la quelle on veut envoyer l'image numérisée, en cliquant sur l'icône de l'Outil correspondant. Pour des informations supplémentaires, se reporter à la rubrique "Impression, Copie et Numérisation à l'Aide du Toolbox". L'écran de l'interface utilisateur du pilote du scanner est affiché avec une aperçu à basse résolution du document ou de l'image sur le côté gauche de l'écran. On peut :
- Sélectionner la zone de l'image que l'on veut numériser pour voir l'aperçu.
- Tourner, élargir ou réduire l'image dans l'aperçu.
- Numériser une nouvelle aperçu, au cas où on a accidentellement enlevé l'original de la vitre du scanner.
- Lancer la numérisation finale selon les paramètres établis. Sur le côté droit de l'interface du pilote de l'écran du scanner, personnaliser les paramètres comme indiqué dans le tableau suivant :

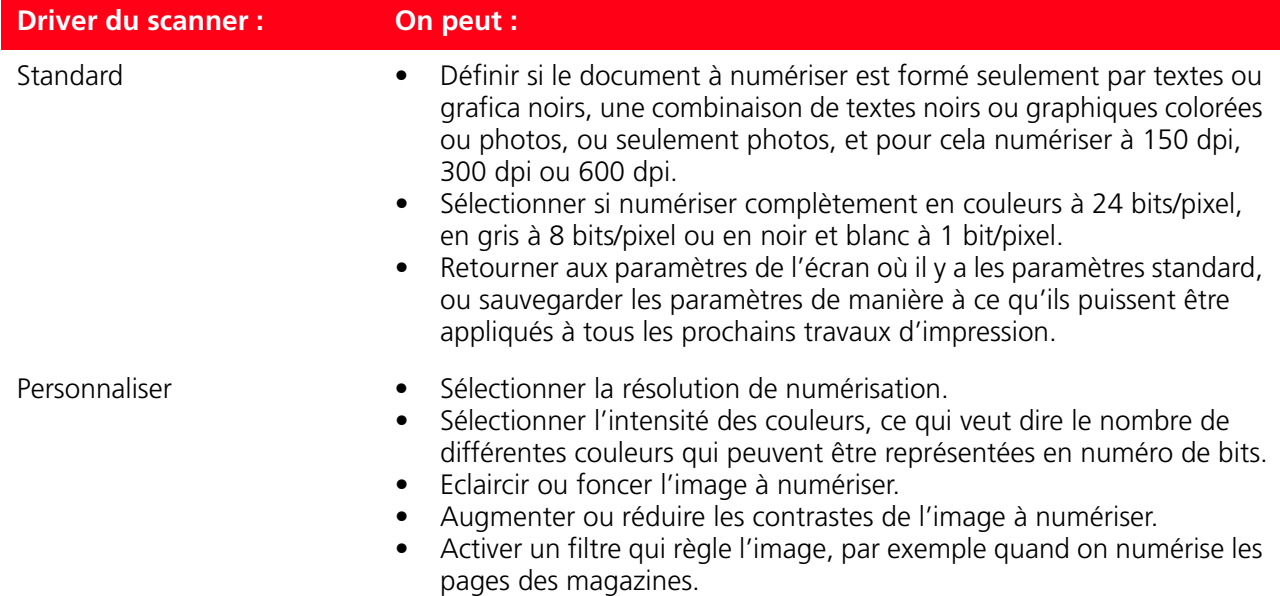

#### **CONFIGURATION DES PARAMÈTRES POUR AMÉLIORER LA QUALITÉ DU TIRAGE DES CLICHES**

- 1 Entrer le programme "**Toolbox**" pour avoir accès aux fonctions d'amélioration de la qualité de l'image.
- 2 Sélectionner l'onglet "**Imprimer photo**" pour appliquer un filtre de correction.
- 3 Sélectionner la photo à tirer en cliquant avec la souris sur la liste disponible sur l'écran pour appliquer un filtre de correction du cliché.
- 4 Appliquer le filtre de correction désiré en cliquant sur la boite qui le précède. Les ajustements pour la correction sont multiples et dépendent du résultat que l'on veut obtenir. On peut par exemple améliorer la définition des détails, appliquer un contraste approprié au cliché et d'autres effets.
- 5 Pour imprimer la photo modifiée, cliquer sur le bouton "**Imprimer**". On peut définir le nombre de tirages avant de cliquer sur le bouton Imprimer.

#### **PROGRAMMATION DES PARAMETRES POUR LA LIAISON WI-FI (MODELE WIFI)**

Pour relier l'imprimante à l'ordinateur à travers un réseau wireless existant déjà, il est nécessaire de connaitre les caractéristiques du réseau: nom du réseau, modalité de connexion wireless et programmations de la cryptographie (WEP, EAP PSK).

Pour de plus amples renseignements, consulter le guide "Wifi Info".

**remarque :** Pour les informations concernant les paramètres Wi-Fi consulter l'administrateur du réseau.

**remarque :** Vérifier les programmations du pare-feu qui pourraient empêcher la reconnaissance de l'imprimante. Voir le chapitre "programmations du pare-feu".

**remarque :** Le logiciel Toolbox avec les programmations Wi-Fi est compatible avec le milieu windows 2000/XP.

En milieu Macintosh version OS X 10.2 ou successives, on peut effectuer depuis le bureau du système, dans la liste programmes disponibles ou bien en double-cliquant sur le document toolbox dans le dossier où a été précédemment installé le logiciel de l'imprimante.

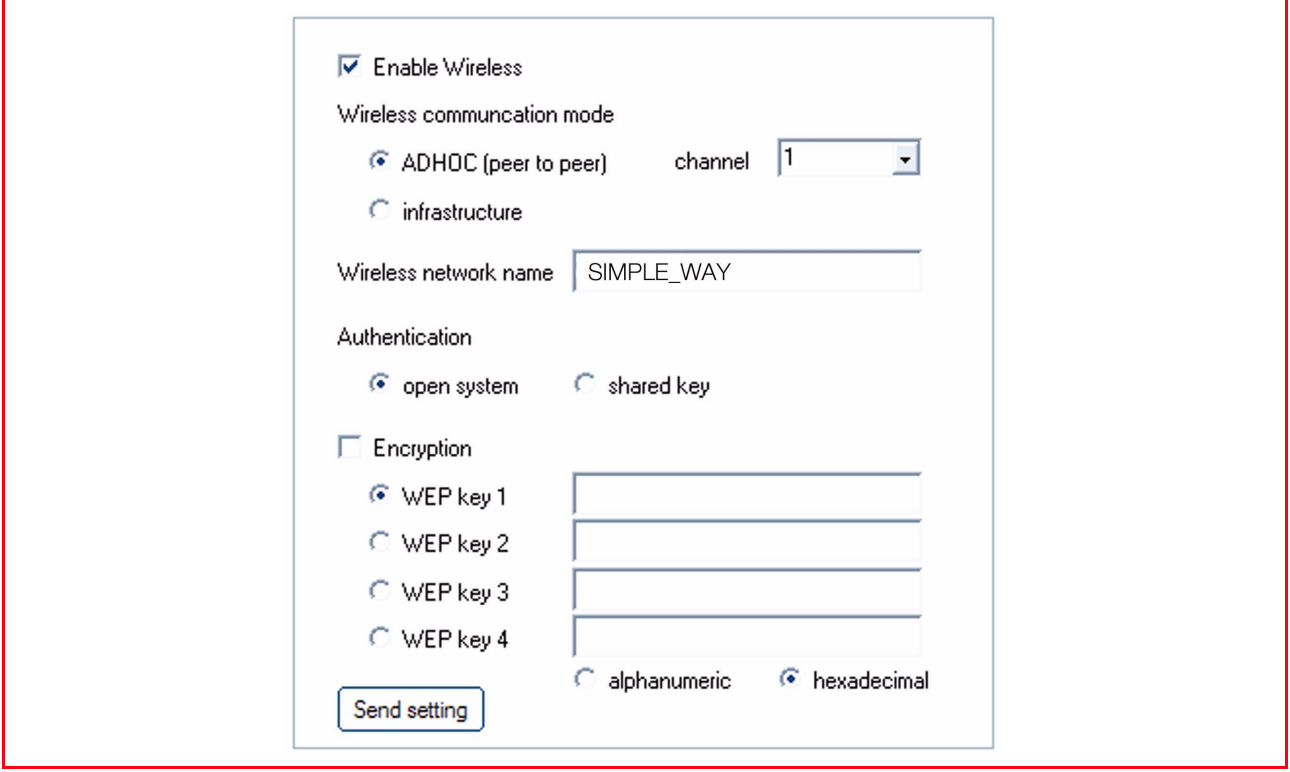

Saisissez les paramètres du réseau pour permettre à ce dernier de reconnaître l'imprimante en vous assurant que le réseau sans fil dans lequel vous souhaitez installer l'imprimante soit opérationnel. Paramètres Wi-Fi requis : SSID (nom de réseau) du réseau utilisé ; canal sans fil (mode Ad hoc seulement) utilisé par l'ordinateur ; mode de communication ; clé WEP utilisée par le réseau sans fil. **remarque :** L'ordinateur de bureau ou portable avec support de connexion réseau sans fil (mode Ad hoc seulement) doit être en état de fonctionner et configuré correctement.

**remarque :** Si vous venez d'acheter un ordinateur portable ou de bureau doté de la fonctionnalité Wi-Fi, il vous faut définir les paramètres de cette fonctionnalité avant ceux de l'imprimante.

Ci-dessous sont indiqués les champs de définition des paramètres réseau :

- **Activation de la fonctionnalité wireless :** Pour activer ou désactiver la communication sans fil. Si elle est désactivée, vous pouvez toutefois accéder à l'imprimante via la connexion USB.
- **Modes de communication sans fil disponibles :** Permettant de sélectionner le type de connexion au réseau Wi-Fi.
	- **Ad hoc (Peer-to-Peer) (paramétrage prédéfini) :** L'imprimante communique directement avec l'ordinateur au lieu de passer par un point d'accès ou une station de base. Chaque périphérique sans fil d'un réseau en mode Ad hoc doit disposer d'un adaptateur de réseau sans fil. L'adaptateur permet à chaque périphérique de communiquer avec les autres périphériques du réseau. L'utilisation du mode Ad hoc est généralement limitée aux réseaux sans fil simples et de dimensions réduites car les performances tendent à diminuer considérablement en cas de connexion de plus de six périphériques au réseau.
	- **Infrastructure (point d'accès) :** L'imprimante communique avec les ordinateurs du réseau via un point d'accès sans fil. Le point d'accès sert de nœud ou de passerelle centrale et connecte des périphériques sans fil.

En mode Infrastructure, toutes les communications sans fil entre les périphériques du réseau passent à travers un point d'accès. Chaque périphérique du réseau sans fil doit disposer d'un adaptateur de réseau sans fil pour se connecter au point d'accès.

- **Canal :** Indique le parcours emprunté par les données numériques. Par défaut, le canal est choisi automatiquement, mais vous pouvez indiquer un canal spécifique pour améliorer la réception/ transmission des données en cas de perturbations ou d'interférences (AD-HOC).
- **Nom du réseau sans fil (SSID) :** Indique le nom du réseau sans fil auquel doit appartenir l'imprimante. Il faut déclarer le nom exact du réseau pour pouvoir ajouter l'imprimante au groupe de dispositifs du réseau.
- **Authentification :** Sélectionner ce mode vous permet de vous connecter à d'autres dispositifs du réseau sans fil. Chaque dispositif peut avoir une clé d'accès spécifique qui dépend de la typologie du réseau.
	- **Système ouvert :** Les dispositifs du réseau n'ont pas de clé d'accès et le réseau est donc ouvert à n'importe quel type de connexion.
	- **Clé partagée :** Les dispositifs du réseau partagent une clé d'accès au réseau.
	- **EAP-PSK (Infrastructure) :** EAP signifie Extensible Authentication Protocol et utilise l'algorithme PSK. Un protocole d'authentification à sens unique qui authentifie le client en utilisant un mot de passe protégé par l'algorithme PSK. Le PSK (Pre-Shared Key) utilise des mots de passe ou des clés saisis manuellement pour permettre la protection. Le PSK est conçu de sorte que l'utilisateur puisse l'installer facilement chez lui ou dans un bureau de petites dimensions.
- **Cryptographie :** Il s'agit du type de protection activable sur le réseau. Un réseau ayant une authentification à système ouvert ne protège pas les utilisateurs en fonction de leur identité et implique généralement la saisie du SSID correct.
	- **WEP :** Ce type de réseau pourrait utiliser la cryptographie WEP (Wired Equivalent Privacy) pour fournir un premier niveau de protection contre d'occasionnels utilisateurs indiscrets. Un maximum de 4 clés WEP est disponible : **WEP clé 1**, **WEP clé 2**, **WEP clé 3**, **WEP clé 4**. Les clés de protection peuvent être alphanumériques ou hexadécimales.
	- **WPA :** En mode Infrastructure, avec l'authentification EAP/PSK, la cryptographie WPA est utilisée. Ce mode offre une protection meilleure et plus sûre que le WEP.

#### **Déclaration des adresses du réseau**

La déclaration de la typologie du réseau terminée, il faut saisir les paramètres de reconnaissance de l'imprimante, qui doivent respecter les spécifications du protocole réseau TCP/IP et, par conséquent, l'adresse du réseau (IP), le masque d'appartenance (subnet mask) et la passerelle (gateway). **remarque :** Il est conseillé d'enregistrer ou d'imprimer cette page de configuration : les données sont importantes pour d'éventuels paramétrages ultérieurs. Il est toutefois toujours possible d'afficher cette page depuis le programme **Toolbox** en sélectionnant les paramètres réseau "Wireless" ou depuis le menu **Démarrer > Programmes > SIMPLE\_WAY Wi-Fi > Configuration**.

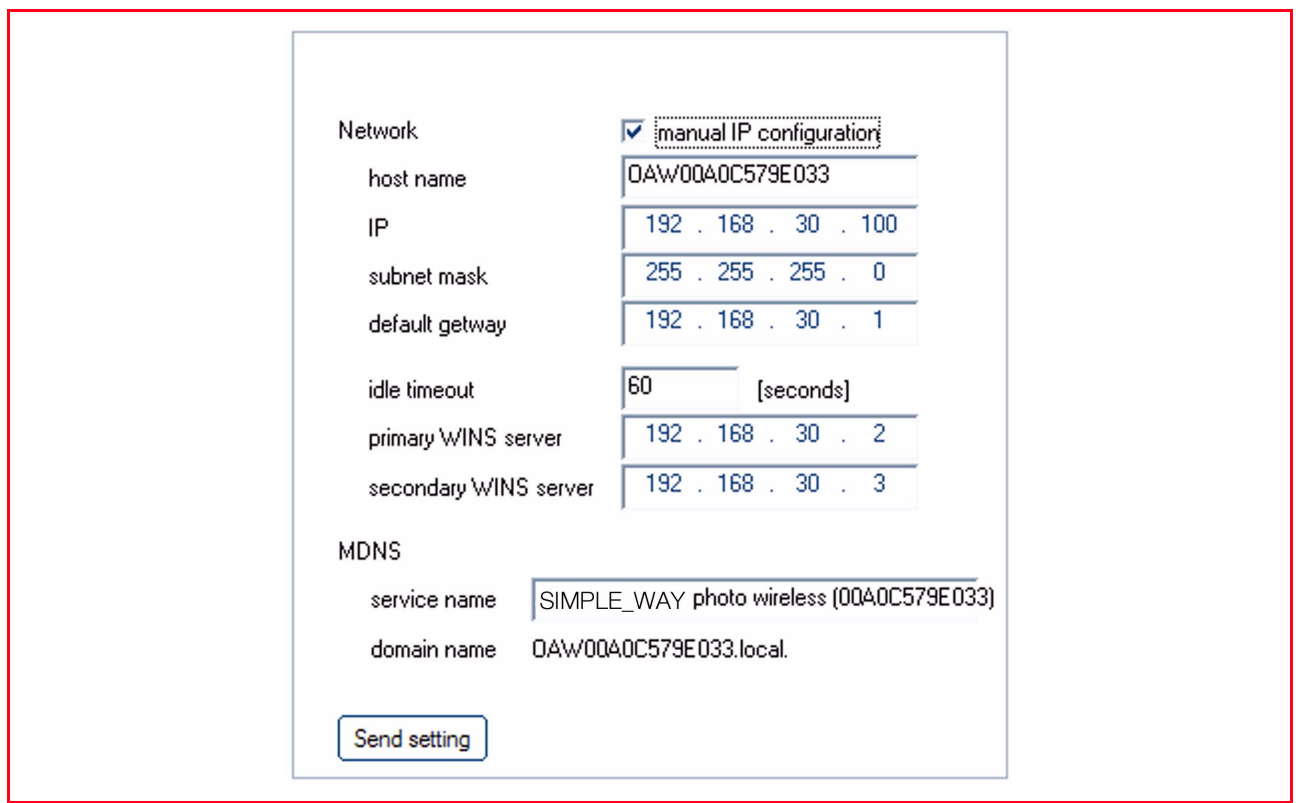

Ci-dessous sont indiqués les champs de définition des adresses réseau :

- **Configuration manuelle de l'adresse IP :** Nécessaire en cas d'indisponibilité d'un serveur DHCP qui assigne automatiquement une adresse réseau. Dans ce cas, il faut exécuter la configuration manuelle, qui consiste à saisir les adresses réseau disponibles (IP, subnet mask, gateway).
- **Nom d'hôte :** Il s'agit du nom de l'imprimante en réseau.
- **L'adresse IP, le masque d'appartenance et la passerelle prédéfinie :** Les noms univoques des paramètres réseau nécessaires sont ceux qui sont requis par le TCP/IP (Transmission Control Protocol/ Internet Protocol, un protocole de communication qui définit la manière dont les données sont transmises aux périphériques du réseau). Virtuellement, tous les systèmes d'exploitation modernes offrent l'assistance TCP/IP et la plupart des réseaux de grandes dimensions s'appuient sur le protocole TCP/IP pour le trafic du réseau. Indiquez l'adresse IP, le masque d'appartenance et la passerelle prédéfinie en maintenant la classe d'adresses du routeur Wireless ou du point d'accès.
- **Temps d'attente maximum [secondes] :** Indique le temps pendant lequel le périphérique peut rester en attente avant de recevoir les données sur le réseau (il dépend des caractéristiques du réseau, notamment de la vitesse).
- **Serveur principal WINS et Serveur secondaire WINS :** Indiquent les caractéristiques d'éventuels serveurs du type WINS présents sur le réseau pour la gestion des périphériques.
- **MDNS :** Multicast Domain Name Server. Il est utilisé avec des réseaux locaux (LAN) et en mode Ad hoc qui n'utilisent pas les serveurs DNS centraux. Pour exécuter des noms de service, ce mode permet d'utiliser un DNS alternatif nommé mDNS. Grâce au mDNS, l'ordinateur identifie et utilise n'importe quelle imprimante connectée au LAN. Il peut en outre opérer avec n'importe quel autre périphérique autorisé Ethernet et visualisé sur le réseau ; dans ce cas, déclarez le nom du service et le nom du domaine.

**remarque :** Le mode MDNS est particulièrement utile pour la connexion dans l'environnement Macintosh. Pour plus d'informations, voir le système OS X 10.2 ou versions ultérieures.

#### **UTILISATION DU MODE SERVEUR WEB (MODÈLE WIFI)**

Ce mode permet de gérer l'imprimante (configurée comme périphérique de réseau) de manière simple et pratique.

Cette fonction est disponible uniquement si depuis le programme Toolbox a été activé la liaison Wireless (Modalité Wi-Fi). En utilisant le fureteur pour internet (WEB), on peut en contrôler la condition, configurer les paramètres du réseau ou accéder aux fonctions de l'imprimante.

En utilisant l'imprimante en modalité de réseau, il faut faire attention à l'entrée des clés du réseau afin de pouvoir l'utiliser correctement.

Les clés de protection du réseau sont du type WEP (Wired Equivalent Privacy) et WPA.

L'acronyme WPA signifie Accès Wi-Fi protégé. Ce mode fournit une protection commune, basée sur les protocoles, pour augmenter considérablement le niveau de protection des données et le contrôle de l'accès d'un LAN sans fil. Afin d'améliorer la cryptographie des données, le WPA utilise le TKIP (Temporal Key Integrity Protocol). Afin que l'authentification de l'utilisateur soit plus rigoureuse, le WPA implémente la norme EAP/PSK (Extensible Authentication Protocol).

**remarque :** Le WPA accepte deux solutions de base : Enterprise et Home/SOHO. Dans l'environnement Enterprise avec ressources IT, l'accès WPA est utilisé avec un serveur d'authentification afin de permettre la gestion et le contrôle d'un accès centralisé. Dans l'environnement Home/SOHO, le WPA est exécuté dans un mode Home particulier nommé PSK (Pre-Shared Key), qui utilise des mots de passe ou des clés saisis manuellement pour permettre la protection. Le mode PSK est conçu pour que l'utilisateur puisse l'installer facilement chez lui ou dans un bureau de petites dimensions. **remarque :** Wi-Fi paramètres est compatible avec l'environnement Windows 2000/XP, Macintosh OS X 10.2 ou versions ultérieures.

#### **Accès au mode Serveur Web**

Procédez comme suit pour accéder au mode "Serveur Web" :

1 Depuis le navigateur, saisissez l'adresse IP de l'imprimante dans le champ Adresse du navigateur (si elle a été définie manuellement) ou depuis le menu **Démarrer > Programmes > SIMPLE\_WAY Wi-Fi > Configuration**.

**remarque :** Dans l'environnement Macintosh OS X 10.2 ou versions ultérieures, vous pouvez l'exécuter à partir du Finder, sur la liste des programmes disponibles, **Toolbox > Paramètres > Paramètres Wi-Fi**. La **Page d'ouverture de session** du mode "Serveur Web" s'affichera avec les informations. Sur le menu de navigation de la **Page d'ouverture de session**, Saisissez le **Mot de passe**.

- 2 Vous pouvez utiliser la page Web de l'imprimante pour effectuer les opérations suivantes :
	- vérifier l'état de l'imprimante
	- afficher les statistiques du réseau
	- définir les paramètres du réseau
	- scanner des pages sur le réseau.
- 3 Cliquez sur **Appliquer** pour confirmer les paramètres.

**remarque :** Le mot de passe par défaut est "**admin123**".

**remarque :** Modifier les paramètres réseau sans fil du l'adresse IP de l'imprimante risque de se solder par une déconnexion. En cas de déconnexion, vous devrez éventuellement utiliser les nouveaux paramètres pour rétablir la connexion. Si le l'adresse IP de l'imprimante se déconnecte du réseau, vous devrez éventuellement rétablir les paramètres prédéfinis et réinstaller le logiciel.

**remarque :** Vous ne pouvez pas désactiver le TCP/IP (Transmission Control Protocol/Internet Protocol). Ce protocole est nécessaire à la communication en mode "Serveur Web".

#### **Saisie des données de codification WEP**

Procédez comme suit pour saisir les données de cryptographie WPA en mode Serveur Web :

- 1 Cliquez sur **Réseau/Wireless** ("**Networking/Wireless**").
- 2 Accédez à Cryptographie pour ajouter les paramètres de codification statique (WEP).<br>3 Sélectionnez Activé.
- 3 Sélectionnez Activé.
- 4 Saisissez les clés WEP utilisées par le réseau.
- Choisissez si les clés doivent être saisies en mode Alphanumérique ou Hexadécimal. Sélectionnez les clés à utiliser pour cryptographier les données transmises.
- 5 Cliquez sur **Appliquer** pour mémoriser les clés dans l'imprimante. **remarque :** Si vous avez oublié les clés WEP, affichez-les via le point d'accès. Si le point d'accès ne les affiche pas, reconfigurez le réseau et assignez de nouvelles clés.

#### **Saisie des données de codification WPA**

L'option WPA (Wi-Fi Protected Access) fournit une protection commune, basée sur les protocoles, pour augmenter considérablement le niveau de protection des données et le contrôle de l'accès d'un LAN sans fil. Afin d'améliorer la cryptographie des données, le WPA utilise le TKIP (Temporal Key Integrity Protocol). Afin que l'authentification de l'utilisateur soit plus rigoureuse, le WPA implémente le protocole EAP (Extensible Authentication Protocol). En présence du WPA sur le réseau ou PSK (Pre-Shared Key - à clé prépartagée).

Procédez comme suit pour saisir les données de cryptographie WPA en mode Serveur Web :

- 1 Cliquez sur **Réseau** ("**Networking**").
- 2 Sélectionnez Wi-Fi sur la page contenant les paramètres réseau.<br>2 Accédez à Authentification et cliquez sur Configuration avancée
- 3 Accédez à Authentification et cliquez sur Configuration avancée. La page Modes de communication sans fil s'affiche.
- 4 Sélectionnez Infrastructure et cliquez sur **Suivant**. Une page s'affiche avec le nom du réseau sans fil.
- 5 Sélectionnez un nom de réseau (SSID) sur la liste des réseaux identifiés ou saisissez le nom d'un nouveau réseau sans fil. Cliquez sur **Suivant**.
- La page Authentification Wi-Fi s'affiche.
- 6 Sélectionnez EAP/PSK. Si vous optez pour l'EAP/PSK, saisissez une phrase mot de passe (de 8 à 63 caractères, blancs compris) que le logiciel utilisera pour générer une clé prépartagée. **remarque :** Tous les périphériques du réseau doivent utiliser la même phrase mot de passe.
- 7 Suivre les instructions à l'écran pour configurer l'imprimante selon le type d'authentification et de codification sélectionné. L'opération terminée, cliquez sur **Suivant**. La page Aperçu configuration s'affiche.
- 8 Assurez-vous que les données soient correctes, puis cliquez sur **Appliquer** pour mémoriser les clés dans l'imprimante.

#### **CONFIGURATION DU SYSTÈME BLUETOOTH (MODÈLE BLUETOOTH)**

Pour pouvoir utiliser la connexion Bluetooth, vous devez disposer d'un téléphone portable Bluetooth ou d'un ordinateur. Si vous utilisez un ordinateur, mettez-le sous tension, et insérez le CD-ROM "Installation" dans le lecteur correspondant.

- 1 Appuyer sur **Suivant >** sur l'écran affiché et suivre les instructions.
- 2 Effectuez l'installation en mode USB. Connectez le câble USB (non fourni) à l'imprimante et à l'ordinateur seulement lorsque cette opération est requise.
- 3 L'installation en mode USB terminée, ouvrez le programme **Toolbox (Démarrer > Olivetti > Toolbox)**. **remarque :** Sur Mac OS X 10.2 ou versions ultérieures, ouvrez le programme **Toolbox** ; vous pouvez l'exécuter à partir du Finder, sur la liste des programmes disponibles.
- 4 Cliquez sur le bouton "**Paramètres**" pour accéder à la configuration des paramètres Bluetooth (sans fil). Activez le mode Bluetooth et appuyez sur "**Envoyer paramètres**" à l'imprimante : attendez la réception automatique des nouveaux paramètres (le temps d'attente peut être de quelques minutes). L'imprimante peut alors être utilisée avec le système Wi-Fi.

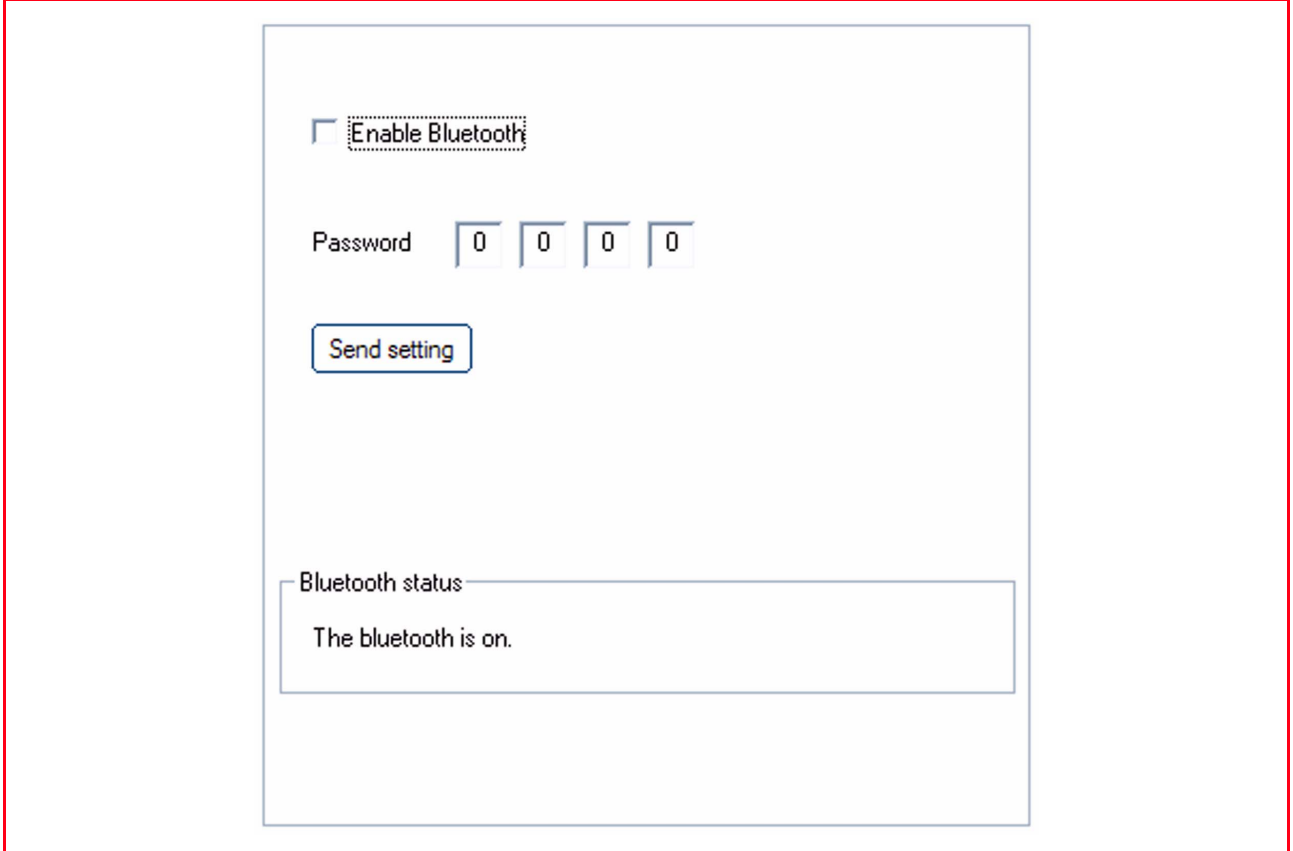

Ci-dessous sont indiqués les champs de configuration des dispositifs Bluetooth :

- **Activation de la fonctionnalité Bluetooth :** Pour pouvoir activer ou désactiver la fonctionnalité Bluetooth.
- **Mot de passe :** Saisissez un mot de passe de protection pour la connexion Bluetooth. Le mot de passe par défaut est 0000, ce qui permet d'imprimer directement n'importe quel fichier .jpg transmis par un dispositif Bluetooth (mobile, PC, etc.) situé dans un rayon de 10 mètres de l'imprimante.
- **Confirmer paramètres :** Pour mémoriser les données dans l'imprimante.

# 4CARTOUCHES D'ENCRE

**VERIFICATION DES NIVEAUX D'ENCRE**

**SUBSTITUTION DES CARTOUCHES D'ENCRE**

**ALIGNEMENT DES CARTOUCHES D'ENCRE**

**REMPLACEMENT DES CARTOUCHES NOIRE ET PHOTO EN UTILISANT LE GARAGE**

#### **VERIFICATION DES NIVEAUX D'ENCRE**

Pour vérifier la condition de chargement d'une cartouche et savoir quand elle doit être remplacée, vérifier les niveaux d'encre:

- 1 En visualisant les indicateurs de niveau dans la carte ou onglet Niveaux d'Encre de la fenêtre de dialogue Préférences ou Proprietés du driver d'impression en procédant de la manière suivante:
	- a Avec un document ouvert dans le programme utilisé, cliquer sur **Fichier > Impression**. Une fenêtre de dialogue Impression sera affichée.
	- b Cliquer sur **Préférences** ou **Proprietés**, selon le système opérationnel utilisé. La page écran de l'interface utilisateur du driver de l'imprimante sera affichée.
	- c Cliquer sur la carte ou onglet **Niveaux d'encre**. Les deux indicateurs de niveau indiquent la quantité possible d'encre restant dans les cartouches en pourcentage.
- 2 En procédant au balayage d'un document ou d'un cliché, le driver du scanner visualise les indicateurs de niveau dans la partie inférieur de la page écran. Dans la fiche Niveaux d'encre, les indicateurs visualisent la quantité d'encre restante dans les cartouches, exprimée en pourcentage.
- 3 Depuis Toolbox, en visualisant les indicateurs de niveau dans la partie inférieure de l'écran principal du Toolbox ou dans la fenêtre de dialogue Nouvelles cartouches d'encre:
	- a Cliquer avec la touche de droite de la souris sur l'icône Olivetti sur la barre des applications de Windows et sélectionner le Toolbox, ou bien cliquer sur **Démarrer > Programmes** ou **Tous les programmes > Olivetti > Olivetti Toolbox**. Sera affichée la fenêtre du Toolbox. **remarque :** En milieu Macintosh entrer le programme Toolbox depuis le bureau ou bien depuis la liste des programmes installés.
	- b Cliquer sur **Solutions et assistance**.
	- c Cliquer sur **Sélectionner** et choisir Nouvelles cartouches d'encre. Dans la fenêtre de dialogue Nouvelles cartouches d'encre, les indicateurs de niveau indiquent la quantité d'encre restant dans les cartouches, exprimée en pourcentage.
- 4 Des fenêtres déroulantes affichées depuis le Moniteur d'état de l'imprimante durant une impression ou une copie, indiquent la quantité d'encre restant. Pour de plus amples renseignements, voir "le Moniteur d'état de l'imprimante".
- 5 Du menu de démarrage de Windows:
	- a Cliquer sur **Démarrer > Programmes** ou **Tous les programmes > Olivetti > SIMPLE\_WAY Nouvelles cartouches d'encre**. Le Moniteur d'état de l'imprimante sera visualisé.

#### **Informations nécessaires pour l'achat de nouvelles cartouches d'encre**

Afin de garantir le bon fonctionnement de l'imprimante et une qualité haut de gamme, il est fondamental d'utiliser exclusivement les cartouches Olivetti originales. Utiliser les codes suivants du produit pour l'achat des cartouches :

- Cartouche d'encre noire, code **IN501**
- Cartouche d'encre à trois couleurs, code **IN503**
- Cartouche d'encre photographique, code **IN505**
- Cartouche d'encre noire haute définition, code **IN502**
- Cartouche d'encre à trois couleurs haute définition, code **IN504**
- Cartouche d'encre photographique haute définition, code **IN506**.

**ATTENTION :** Les cartouches doivent être utilisées une seule fois.

#### **SUBSTITUTION DES CARTOUCHES D'ENCRE**

Avant d'effectuer les procédures décrites dans la présente section, lire et appliquer scrupuleusement les informations de la section "Instructions inhérentes à la sécurité" présentes au début de ce guide. Per le informazioni inerenti l'acquisto di nuove cartucce presso il costruttore, consultare "Soluzioni e Pour les informations relatives à l'achat de nouvelles cartouches auprès du constructeur, consulter "Solutions et

Assistance" du Toolbox. Pour accéder au Toolbox, voir"le Toolbox". Afin de pouvoir garantir le bon fonctionnement de l'imprimante ainsi qu'une sublimation performante, il est fondamental d'utiliser exclusivement les cartouches originales.

**remarque :** Pour les opérations normales d'impression, utiliser les cartouches d'encre noire et en couleurs. Pour le tirage des clichés, utiliser les cartouches d'encre photographique et en couleurs. Le temps d'impression sera plus long, mais la qualité finale sera meilleure.

- 1 Allumer l'imprimante en appuyant sur le bouton On/Off.
- 2 Vérifier que soit chargé le papier standard format A4. Voir "Chargement du papier".
- 3 Ouvrir le volet frontal pour accéder au logement contenant les cartouches. L'imprimante automatiquement porte le support têtes au centre du chariot pour permettre une introduction commode des cartouches.

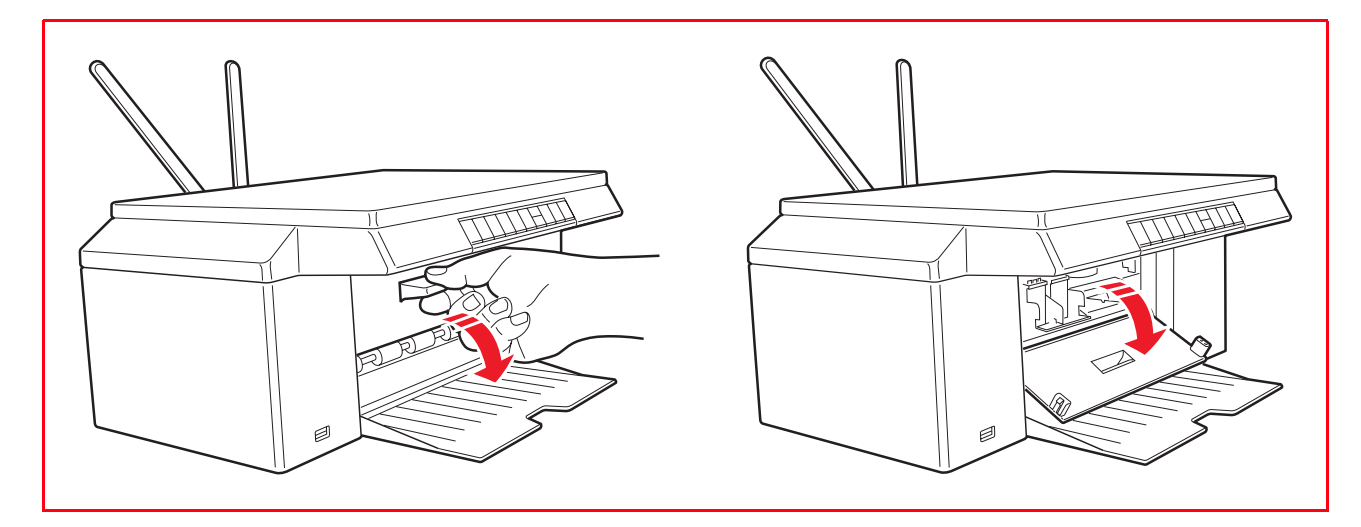

4 Appuyer vers l'intérieur la borne qui fixe la cartouche que l'on veut remplacer et enlever la cartouche.

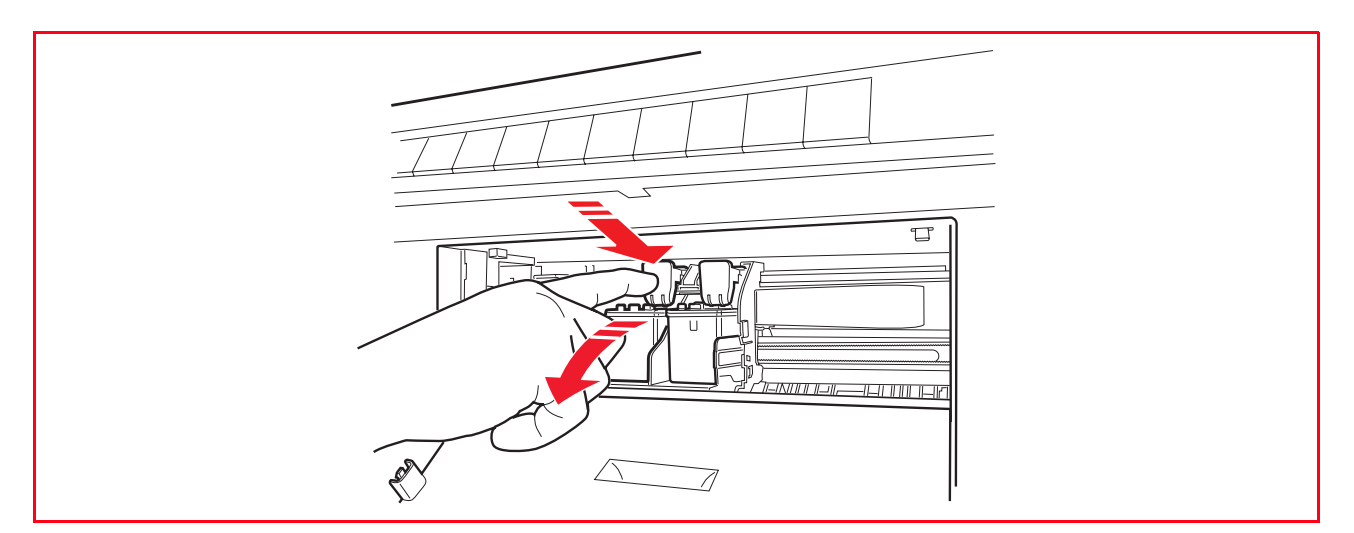

**remarque :** On peut maintenant remplacer la cartouche d'encre noire ou photographique installée dans le support gauche par la nouvelle cartouche ou bien la cartouche en couleurs du support droit en appuyant sur la borne de fixage droit.

5 En cas d'installation d'une nouvelle cartouche, enlever cette dernière de son emballage, et ensuite enlever le ruban de protection appliqué sur les gicleurs. NE PAS TOUCHER LES CONTACTS ou les gicleurs de la cartouche. Tenir la cartouche des deux côtés.

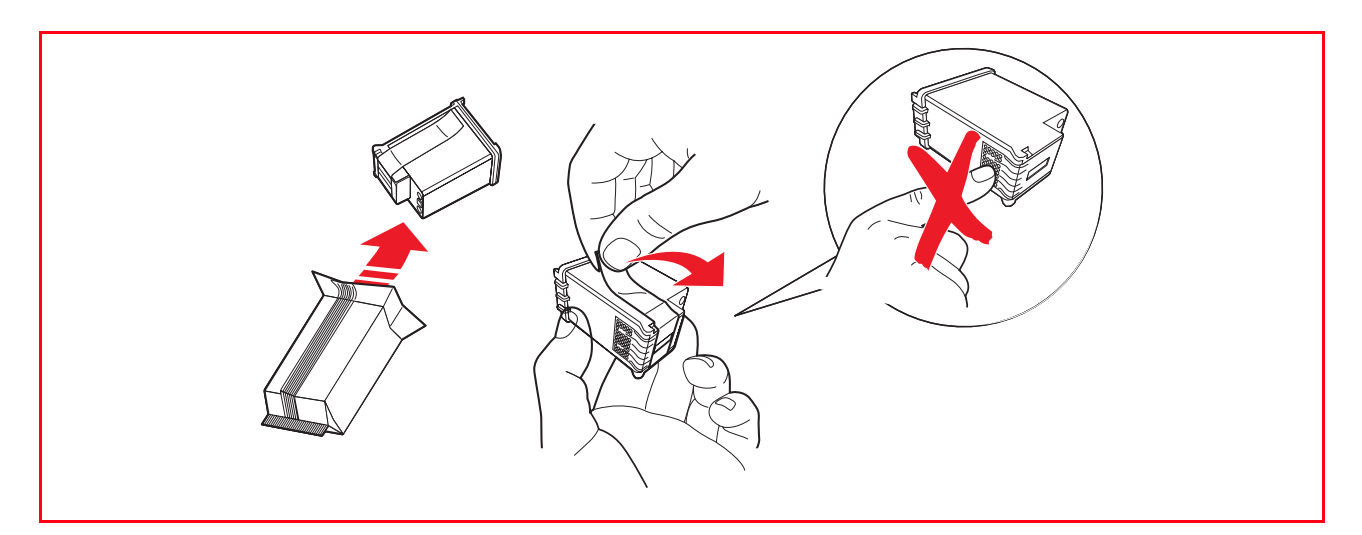

6 Orienter la cartouche avec les gicleurs tournés vers le bas et avec les contacts tournés vers la partie postérieure de l'imprimante, ensuite introduire la cartouche d'encre en couleurs dans le support droit et celle photographique ou noire dans le support gauche.

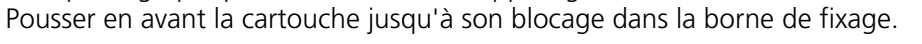

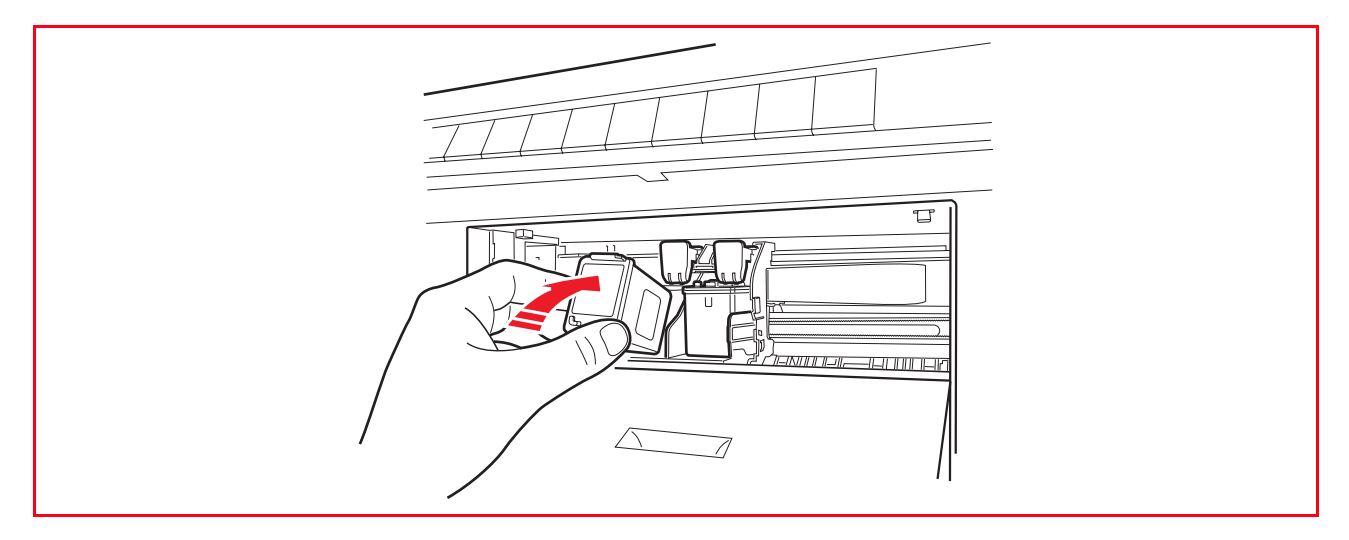

7 A la fin, après avoir remplacé la cartouche (ou bien les deux cartouches) refermer le volet frontal.

8 Si on a installé une nouvelle cartouche, l'imprimante effectuera une procédure automatique de reconnaissance de la nouvelle cartouche d'encre. A la fin, elle imprime une feuille d'alignement pour indiquer que la nouvelle cartouche installée a été automatiquement alignée. Pour de plus amples renseignements voir "Alignement des cartouches d'encre".

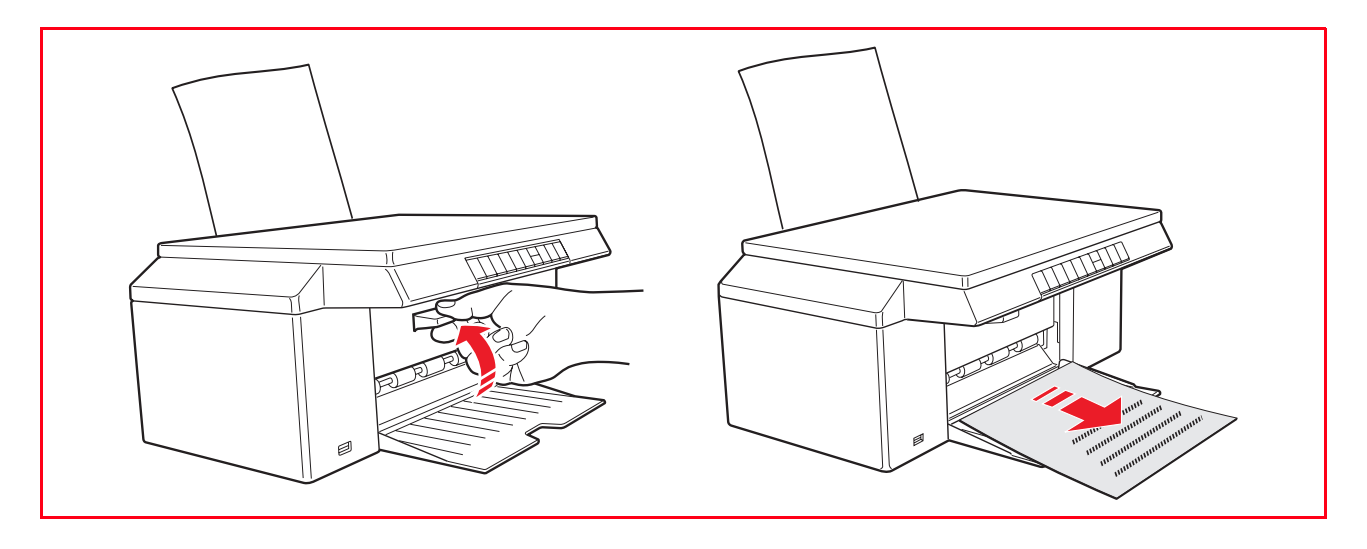

#### **ALIGNEMENT DES CARTOUCHES D'ENCRE**

Les cartouches d'encre sont automatiquement alignées par l'imprimante toutes les fois qu'une nouvelle cartouche est installée. De toute façon, il faut aligner manuellement les cartouches d'encre quand les bords des caractères imprimées ne sont plus nets, ou quand des lignes onduleuses apparaissent aussi après avoir nettoyé les buses des cartouches d'encre. Pour des informations supplémentaires, se reporter à la rubrique "Alignement des cartouches d'encre à l'aide du Toolbox".

#### **Feuille d'alignement des cartouches d'encre**

La feuille d'alignement des cartouches d'encre comprend une série de lignes modèles pour montrer que l'imprimante a aligné automatiquement la nouvelle cartouche installée. La feuille est imprimée :

- Automatiquement, quand l'unité de numérisation est fermée, après l'installation d'une nouvelle cartouche d'encre.
- Directement depuis le **Toolbox** installés dans l'ordinateur, quand on sélectionne l'option "**Imprimer la page d'alignement**" à l'aide de l'écran de Maintenance du Toolbox.

#### **Alignement des cartouches d'encre à l'aide du Toolbox**

Quand les bords des caractères imprimés ne sont pas nets, ou quand des lignes onduleuses apparaissent aussi après avoir nettoyé les buses des cartouches d'encre :

1 Cliquer sur le bouton droit du souris sur l'icône Olivetti de la barre de tâches de Windows et sélectionner Toolbox, ou cliquer sur **Démarrer > Programmes** ou **Toutes les Programmes > Olivetti > Olivetti Toolbox**. Le Toolbox sera affiché. **remarque :** En milieu Mac OS X le programme **Toolbox** est disponible en cliquant sur l'icône présente

sur le bureau ou bien en le sélectionnant depuis la liste des programmes installés. La fenêtre Toolbox sera visualisée.

- 2 Cliquer sur **Solutions et Assistance** et ensuite Sélectionner l'option "Imprimer la page d'alignement".
- 3 Cliquer sur le bouton **Impression**.
- 4 Quand la feuille d'alignement est imprimée, les cartouches d'encre seront alignées. Cliquer sur **Fermer** pour revenir à l'écran principal du Toolbox.

#### **REMPLACEMENT DES CARTOUCHES NOIRE ET PHOTO EN UTILISANT LE GARAGE**

L'imprimante est fournie avec un garage pour les cartouches d'encre qui continet la cartouche noires ou photographique inutilisée. Utiliser la cartouche photographique en même temps à celui-la en couleurs pour obtenir les résultats les meilleurs quand on imprime des photos. Utilisez les cartouches d'encre noire et à couleurs pour imprimer des documents ordinaires en noir et blanc.

**remarque :** Quand on emploie une cartouche noire, mémorier la cartouche photographique dans le garage, et vice versa.

Remplacer les cartouches d'encre en couleurs et photographique pour obtenir des résultats d'impression optimaux :

- 1 Ouvrir le couvercle du garage et extraire la cartouche.<br>2 Enlever la cartouche utilisée de son chariot droit et en
- 2 Enlever la cartouche utilisée de son chariot droit et ensuite insérer la cartouche que l'on veut utiliser maintenant. Pour des information supplémentaires, se reporter à la "Remplacement des Cartouches d'Encre".
- 3 Placer la cartouche que l'on a juste enlevée depuis le garage de l'imprimante, avec les contacts face vers le bas.
- 4 Placer le couvercle noir sur le garage et l'appuyer délicatement vers le bas jusqu'à quand il sera bien fermé.

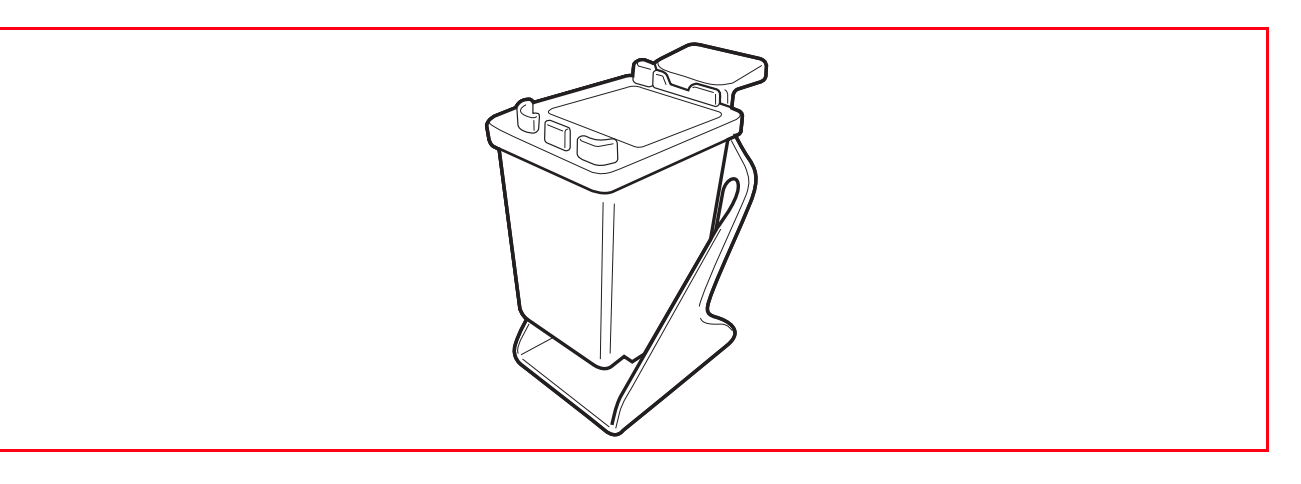

# 5MAINTENANCE ET DÉPANNAGE

**NETTOYAGE DE L'IMPRIMANTE**

**NETTOYAGE DES BUSES DES CARTOUCHES D'ENCRE**

**DÉPANNAGE**

**DÉGAGEMENT DU BOURRAGE PAPIER**

#### **NETTOYAGE DE L'IMPRIMANTE**

**ATTENTION :** Ne pas nettoyer l'intérieur de l'imprimante et ne pas utiliser un enlève-tache, ou des produits à base d'acétone, détergents liquides ou atomiseurs, parce qu'ils peuvent endommager la boîte de l'imprimante et la vitre du scanner.

#### **Nettoyage du carrosserie extérieure de l'imprimante, de la partie intérieure du capot du scanner et de la vitre du scanner**

- 1 Pour nettoyer la carrosserie extérieure de l'imprimante, utiliser un chiffon sec et mou ou l'humidifier dans de l'eau tiède pour enlever la poussière, la saleté ou détacher seulement le revêtement extérieur de l'imprimante.
- 2 Nettoyer délicatement la partie intérieure blanche du capot supérieur avec un chiffon sec et mou ou l'humidifier dans de l'eau tiède.
- 3 Nettoyer la vitre du scanner avec un chiffon sec et mou ou l'humidifier dans de l'eau tiède ou avec une solution pour le nettoyage des vitres.

#### **NETTOYAGE DES BUSES DES CARTOUCHES D'ENCRE**

Quand il peut être nécessaire de nettoyer les buses des cartouches d'encre :

- Quand des lignes blanches apparaissent dans les graphiques ou dans les zones de noir.
- Quand les couleurs sont fades, ne s'impriment pas ou pas complètement.
- Quand les lignes verticales ne sont pas droites et les bords sont irréguliers.

Pour nettoyer les buses des cartouches d'encre :

- 1 S'assurer d'avoir chargé dans l'imprimante du papier A4. Pour des informations supplémentaires, se reporter à la rubrique "Chargement du Papier".
- 2 Cliquer sur le bouton droit du souris sur l'icône Olivetti de la barre de tâches de Windows et sélectionner Toolbox, ou cliquer sur **Démarrer > Programmes** ou **Tous les Programmes > Olivetti > Olivetti Tolbox**. Le Toolbox sera affiché. **remarque :** En milieu Mac OS X le programme **Toolbox** est disponible en cliquant sur l'icône présente sur le bureau ou bien en le sélectionnant depuis la liste des programmes installés. La fenêtre Toolbox sera visualisée.
- 3 Cliquer sur l'onglet **Solutions et Assistance**.
- 4 Sélectionner l'option "Nettoyer et tester les buses".<br>5 Cliquer sur le bouton **Imprimer**. L'imprimante netto
- 5 Cliquer sur le bouton **Imprimer**. L'imprimante nettoiera automatiquement les buses et imprimera une page de preuve.
- 6 Contrôler la qualité des impressions avec l'exemple affiché sur le moniteur de l'ordinateur. Si la qualité d'impression obtenue n'est pas satisfaisante, cliquer sur le bouton **Nettoyer de nouveau** pour répéter la procédure de nettoyage des buses.
- 7 Une fois terminé, cliquer sur le bouton **Fermer** pour retourner à l'écran de l'interface principale des Outils de l'utilisateur.

#### **Problèmes pendant l'installation de l'imprimante**

Avant de lire cette section :

- 1 Contrôler que l'**imprimante soit correctement branchée à une prise de courant avec mise à terre fonctionnant** compatible avec les besoins électriques de l'imprimante (100 - 240 Vac, 50 - 60 Hz) et qu'elle soit allumée.
- 2 Si on utilise l'imprimante branchée à l'ordinateur, contrôler d'avoir allumé soit l'imprimante soit l'ordinateur.
- 3 S'assurer que le système d'exploitation de l'ordinateur soit Windows 98 SE, ME, 2000 ou XP, ou MAC OS X 10.2 ou successifs.

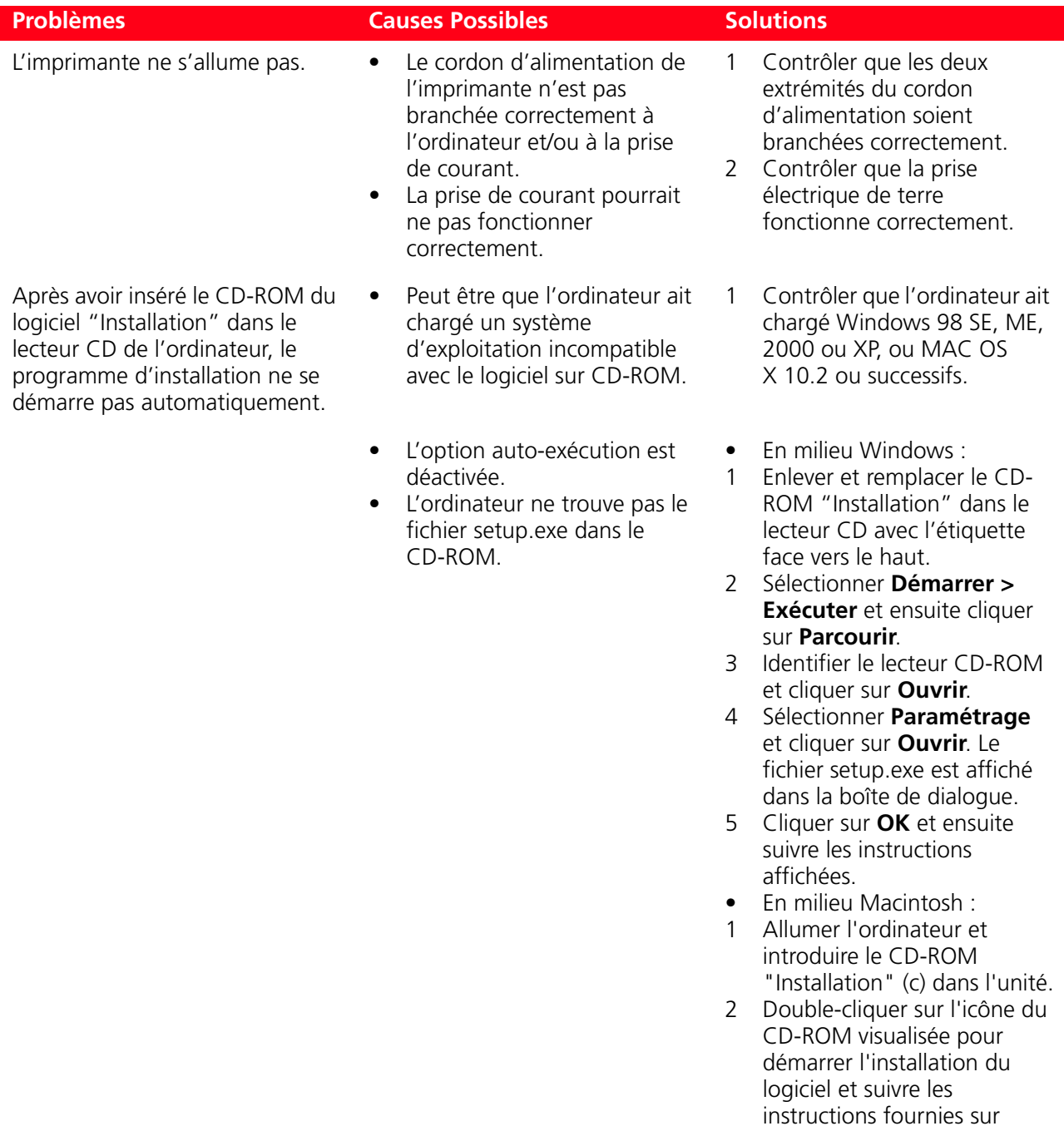

l'écran.

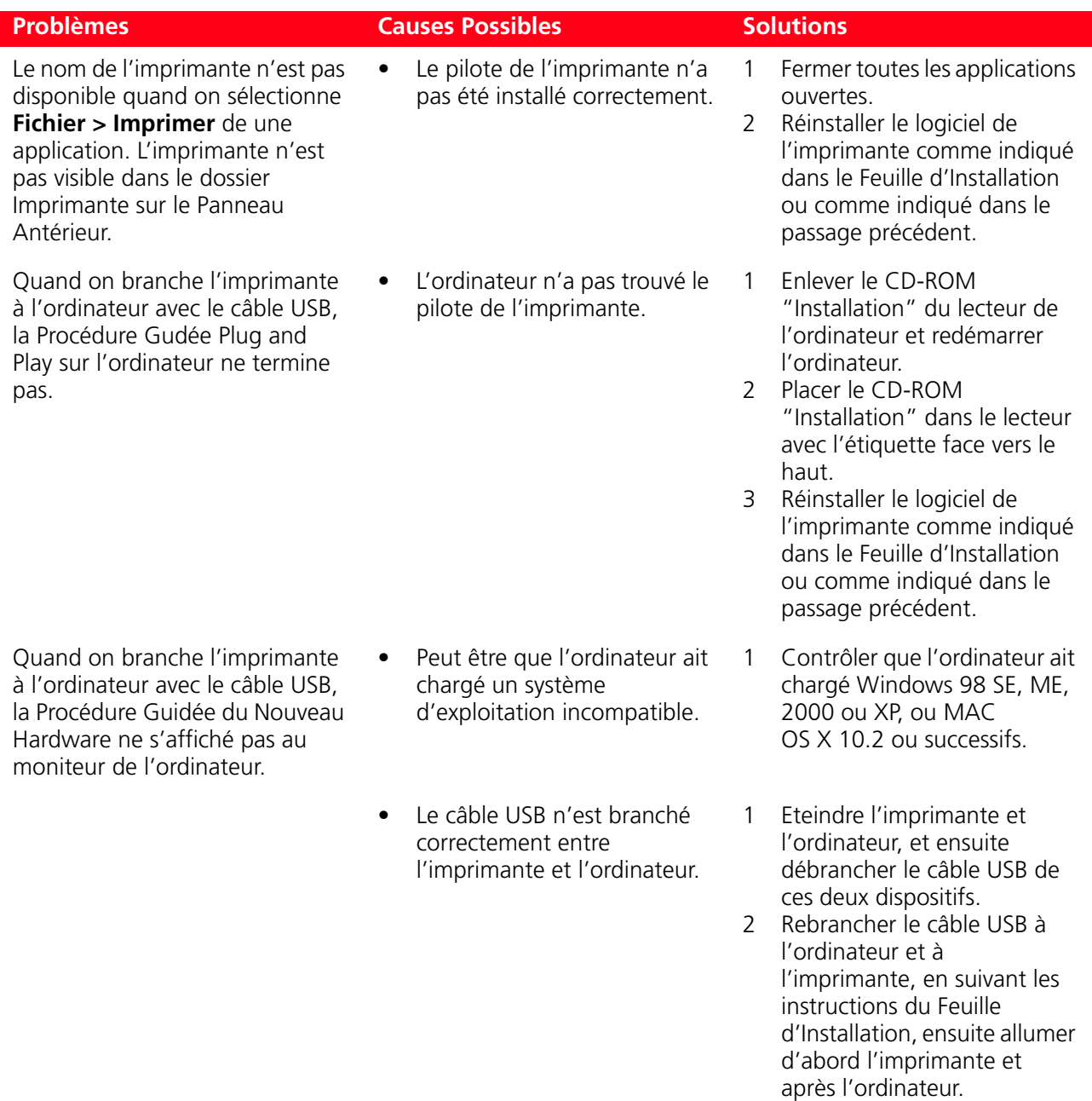

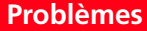

#### **Problèmes Possibles Problèmes Causes Possibles**

• L'ordinateur n'est pas adapte aux opérations USB.

- En milieu Windows :
- 1 Cliquer sur **Démarrer > Paramètres > Panneau de Commandes**.
- 2 Cliquer deux fois sur les icônes du **Système**.
- 3 Cliquer sur le **Dispositif Gestion** ou sur l'onglet **Hardware** et ensuite cliquer sur le bouton **Dispositif Gestion**.
- 4 Cliquer sur le signe Plus (+) près de l'option de Contrôle USB (Universal Serial Bus).
	- Si le contrôleur de l'USB hôte et le concentrateur USB sont présents, la fonction USB est activé.
	- Si ils ne sont pas présents, se reporter au manuel de l'ordinateur pour des informations supplémentaires sur l'activation de la connexion USB.
- En milieu Macintosh :
	- Vérifier depuis le panneau de contrôle les caractéristiques du système et la présence d'une liaison USB active et en état de marche.
	- Installer à nouveau les drivers USB pour Macintosh en consultant la documentation fournie par le producteur du système.

#### **Problèmes à l'allumage de l'imprimante**

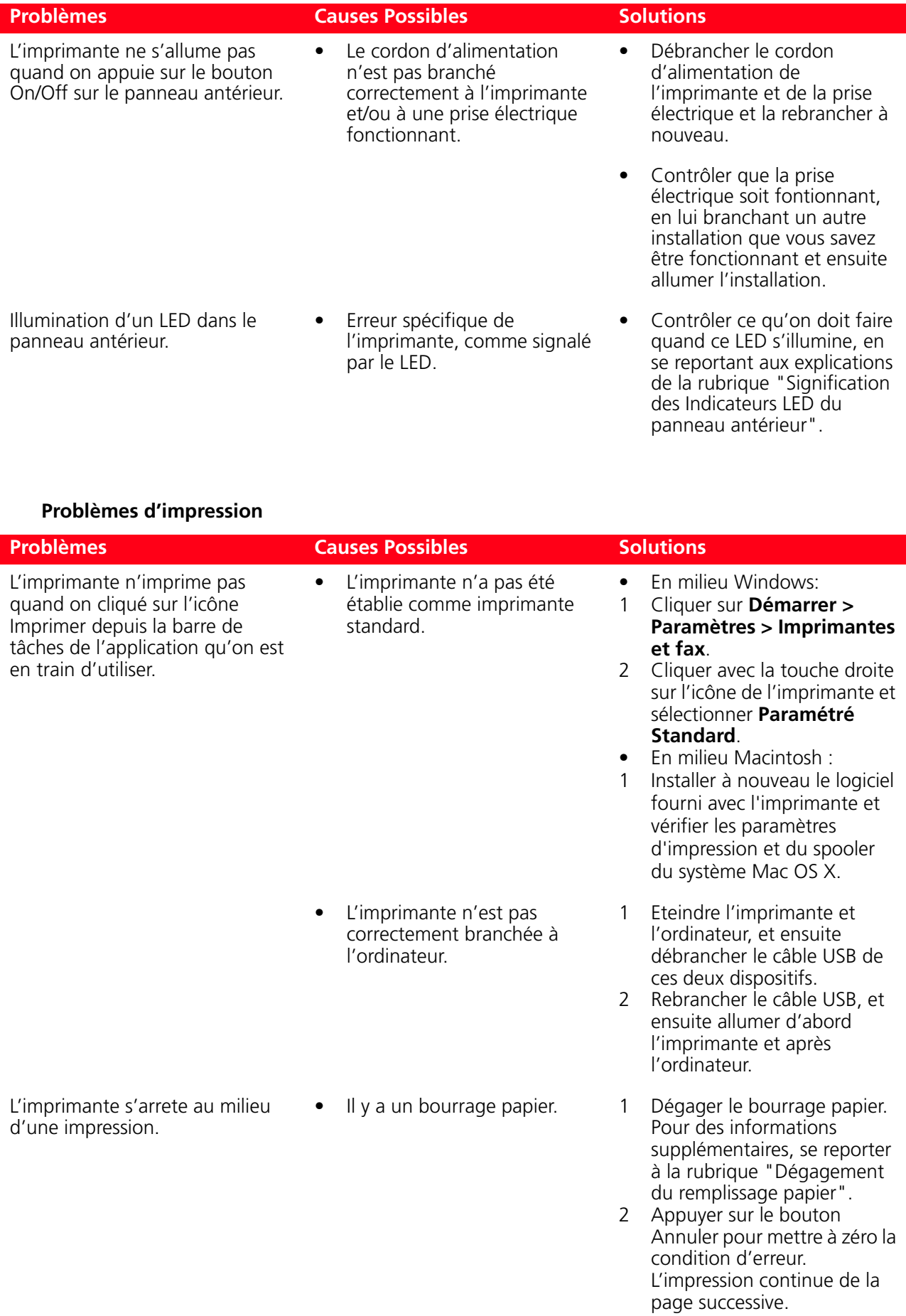

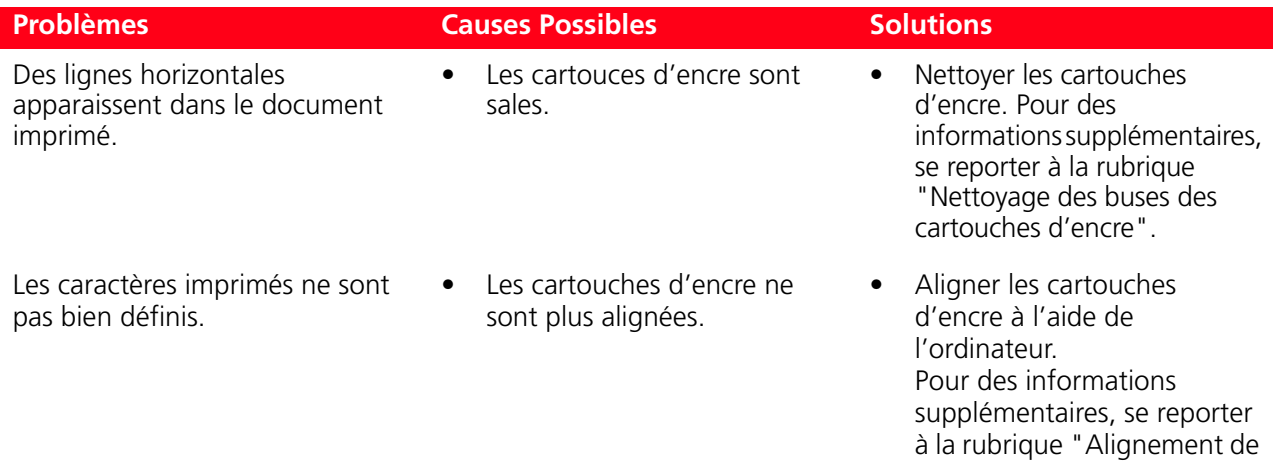

#### **Problèmes de copie/numérisation**

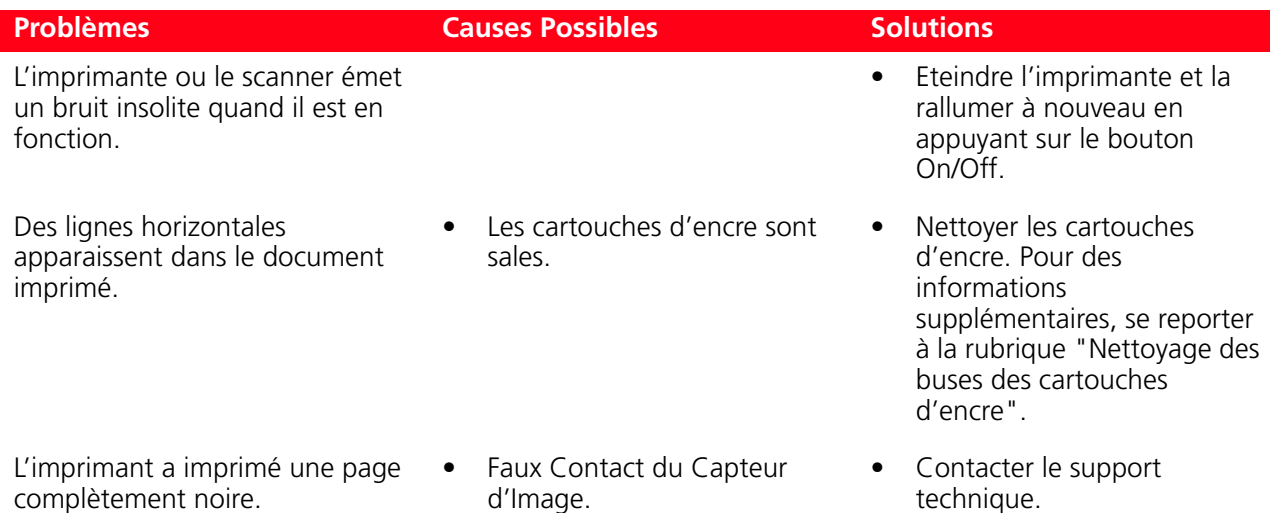

#### **Signification des voyants sur le panneau frontal**

Le bouton d'allumage qui est utilisé pour allumer et éteindre l'imprimante, peut aussi clignoter pour indiquer la condition de l'imprimante:

- S'il clignote durant une impression, il indique l'envoi ou la réception des données depuis l'ordinateur
- S'il clignote et que sur l'afficheur LCD est affiché un "E" clignotant, il indique une condition d'erreur. Les causes possibles d'erreur sont listées ci-de suite et peuvent être affichées dans les détails En utilisant le programme "Moniteur d'état" disponible dans la barre d'état ou bien dans la liste des programmes dans le dossier Olivetti. .<br>.

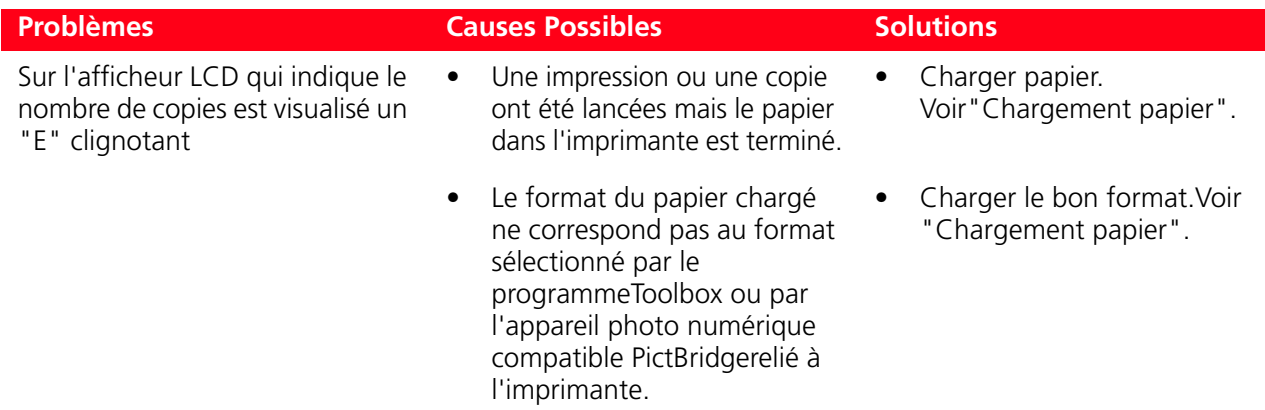

cartouches d'encre à l'aide

du Toolbox".

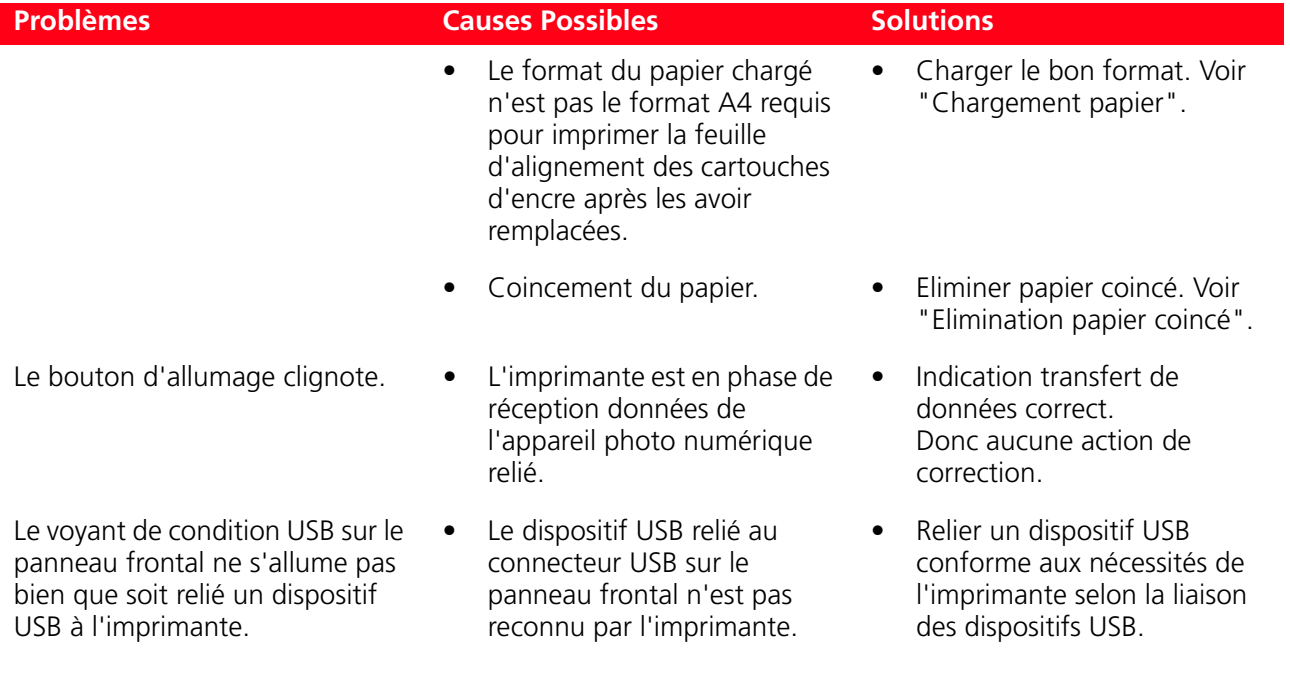

**remarque :** Si on utilise l'imprimante depuis le panneau frontal et qu'il y a une erreur, pour rétablir les conditions normales de fonctionnement, il faut éliminer l'erreur et ensuite répéter l'opération.

#### **DÉGAGEMENT DU BOURRAGE PAPIER**

- 1 Tenir fermement le papier et le retirer délicatement de l'imprimante. Si le papier se déchire, contrôler d'avoir enlevé toutes les pièces déchirées de l'imprimante.
- 2 Appuyer sur le bouton "**Annuler**" ("**C**") du panneau antérieur pour rétablir les conditions d'erreur. **remarque :** Si le bourrage papier se vérifie pendant une copie ou une impression sans l'ordinateur, l'impression continuera de la page successive. Si le bourrage papier se vérifie quand on utilise l'ordinateur, la fenêtre à glissière affichée permet soit de continuer l'impression de la page successive soit d'annuler l'impression en mémoire.

# 6CARACTÉRISTIQUES **TECHNIQUES**

**SPÉCIFICATIONS GÉNÉRALES SPÉCIFICATIONS DE L'IMPRIMANTE SPÉCIFICATIONS DE LA TÉLÉCOPIE SPÉCIFICATIONS DU SCANNER SPÉCIFICATIONS DU SYSTÈME WI-FI SPÉCIFICATIONS DU PAPIER** 

#### **SPÉCIFICATIONS GÉNÉRALES**

T

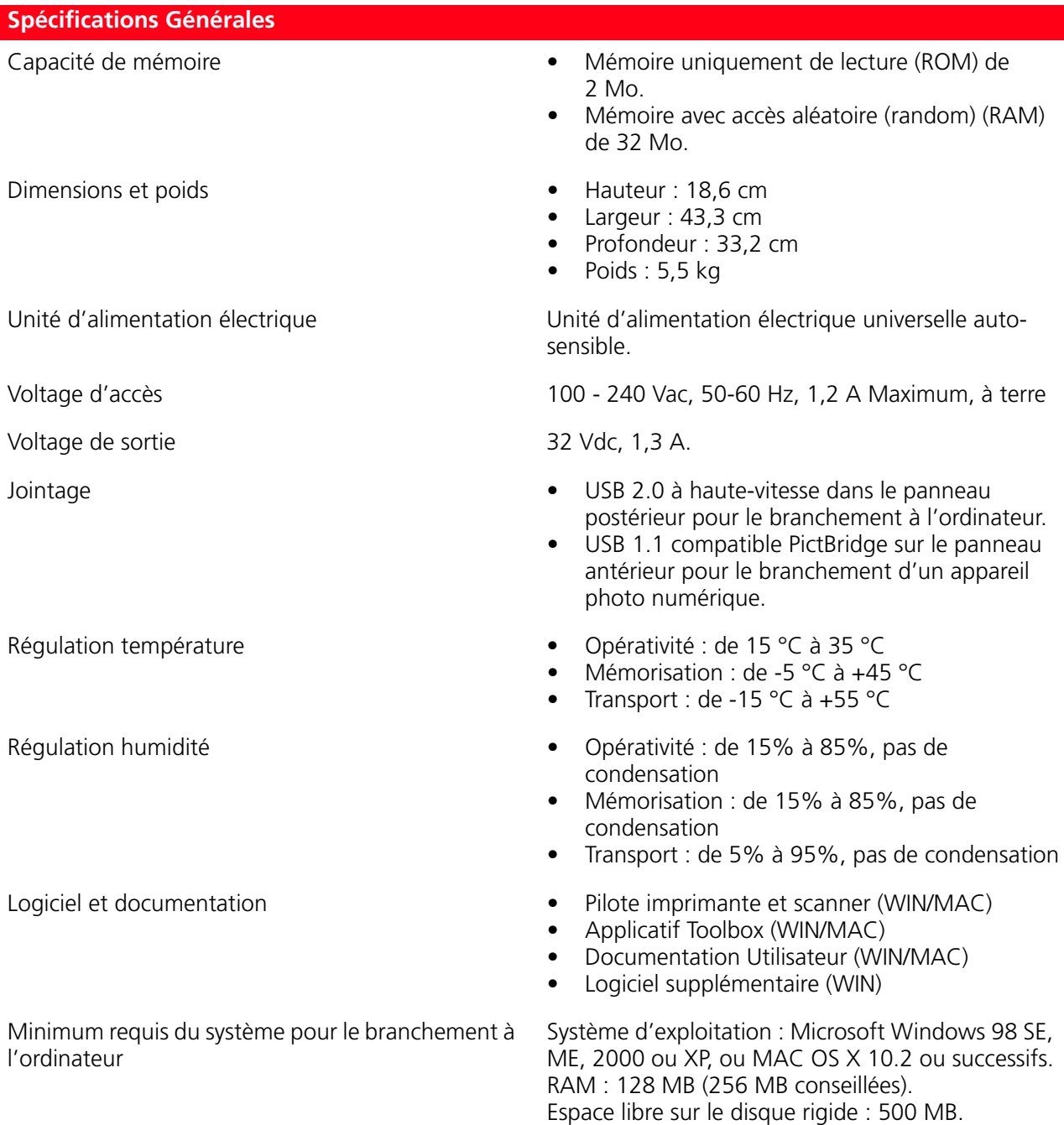

 $\overline{\phantom{a}}$ 

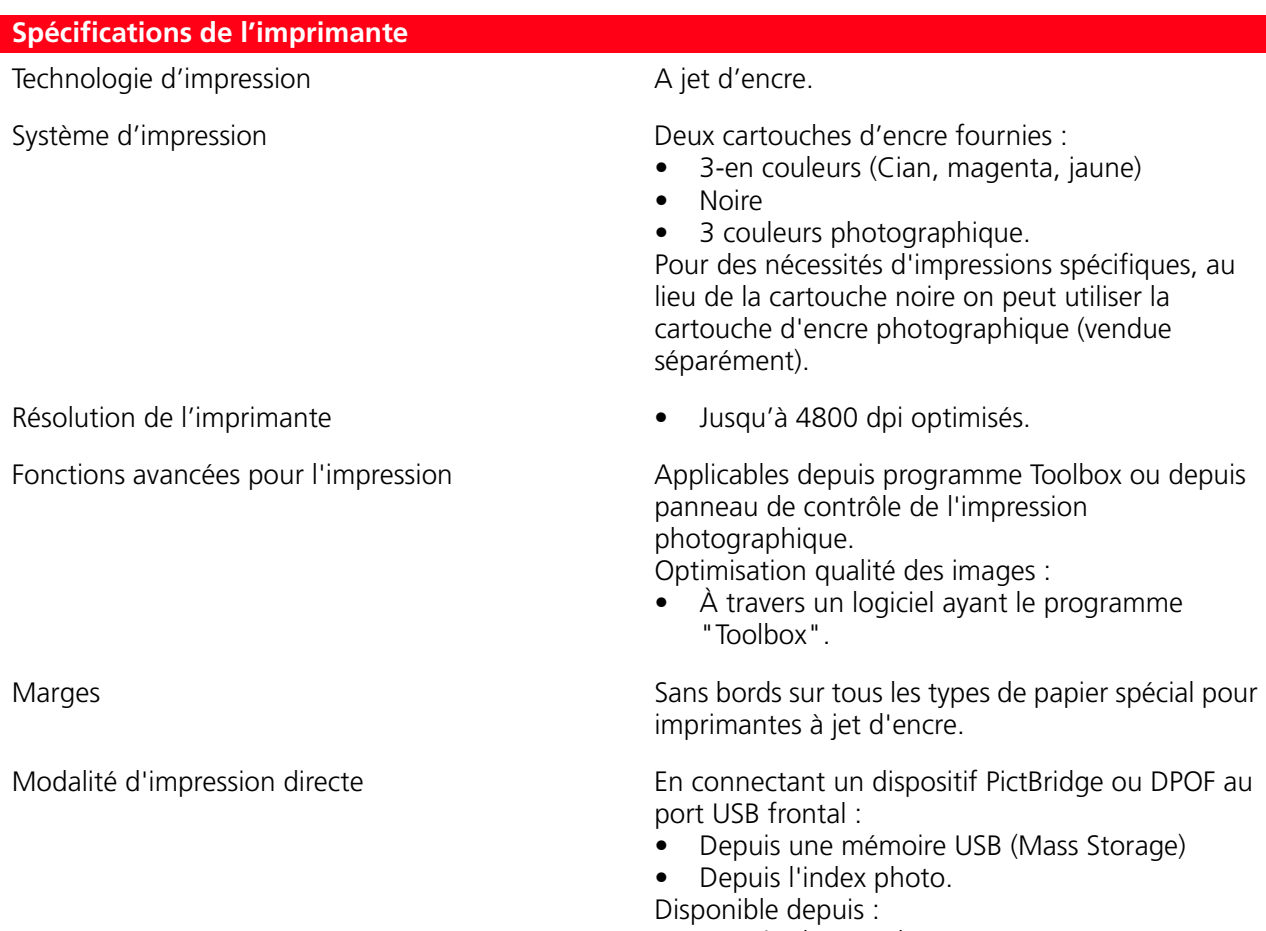

• Depuis Photo Index.

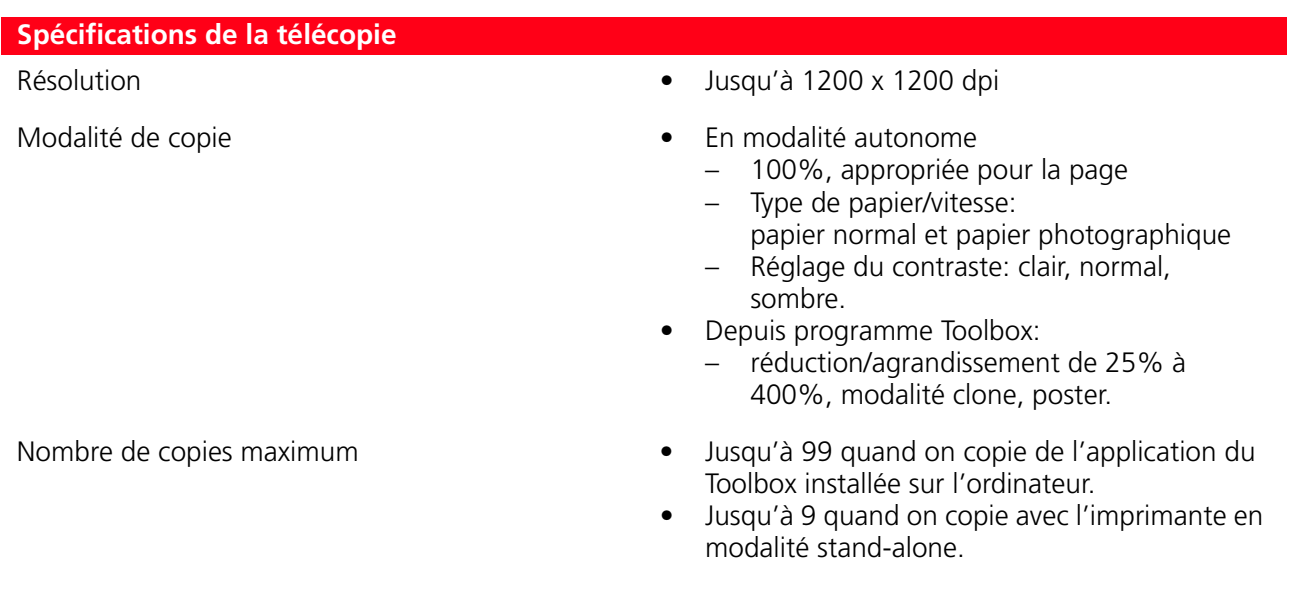

#### **SPÉCIFICATIONS DU SCANNER**

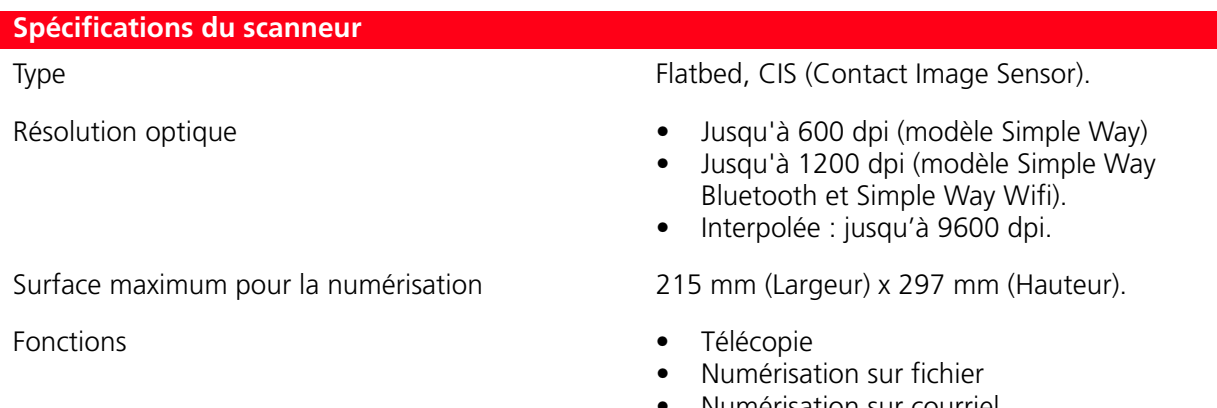

- Numérisation sur courriel
- Numérisation sur application<br>• Numérisation sur fax. • Numérisation sur fax.

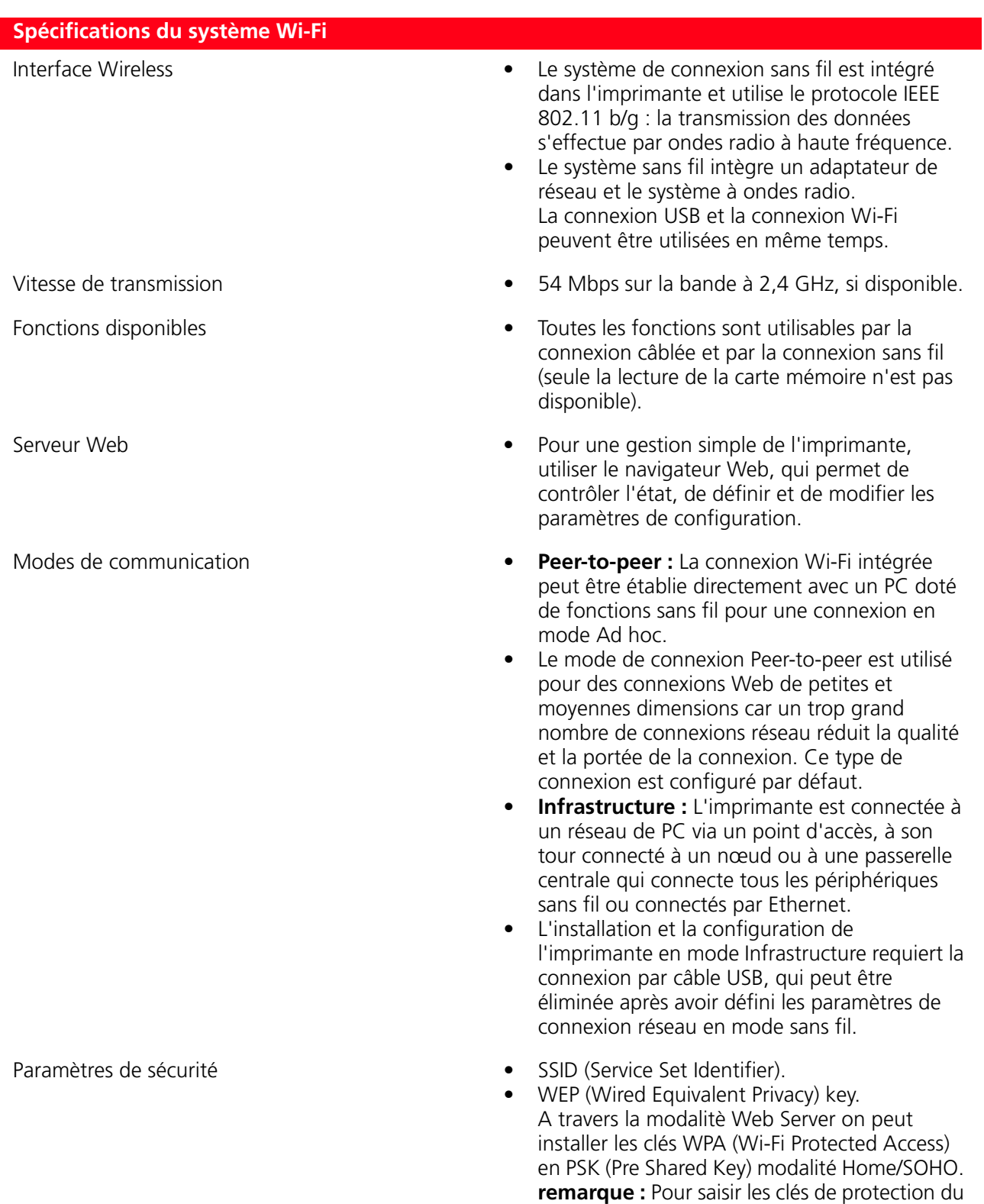

réseau, accéder à l'EWS avant d'installer le

logiciel via la connexion USB.

#### **SPÉCIFICATIONS DU PAPIER**

### **Types de papier supportés**

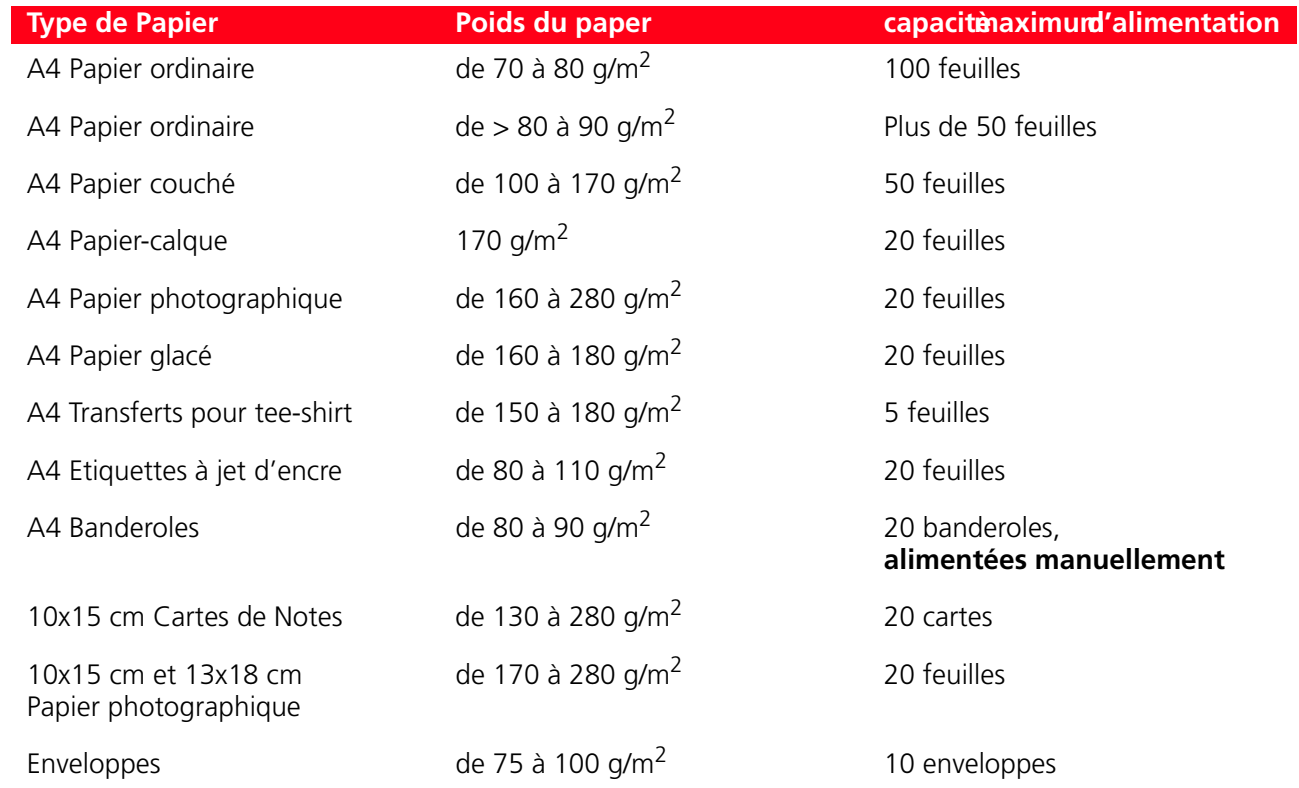

#### **Formats et dimensions du papier supporté**

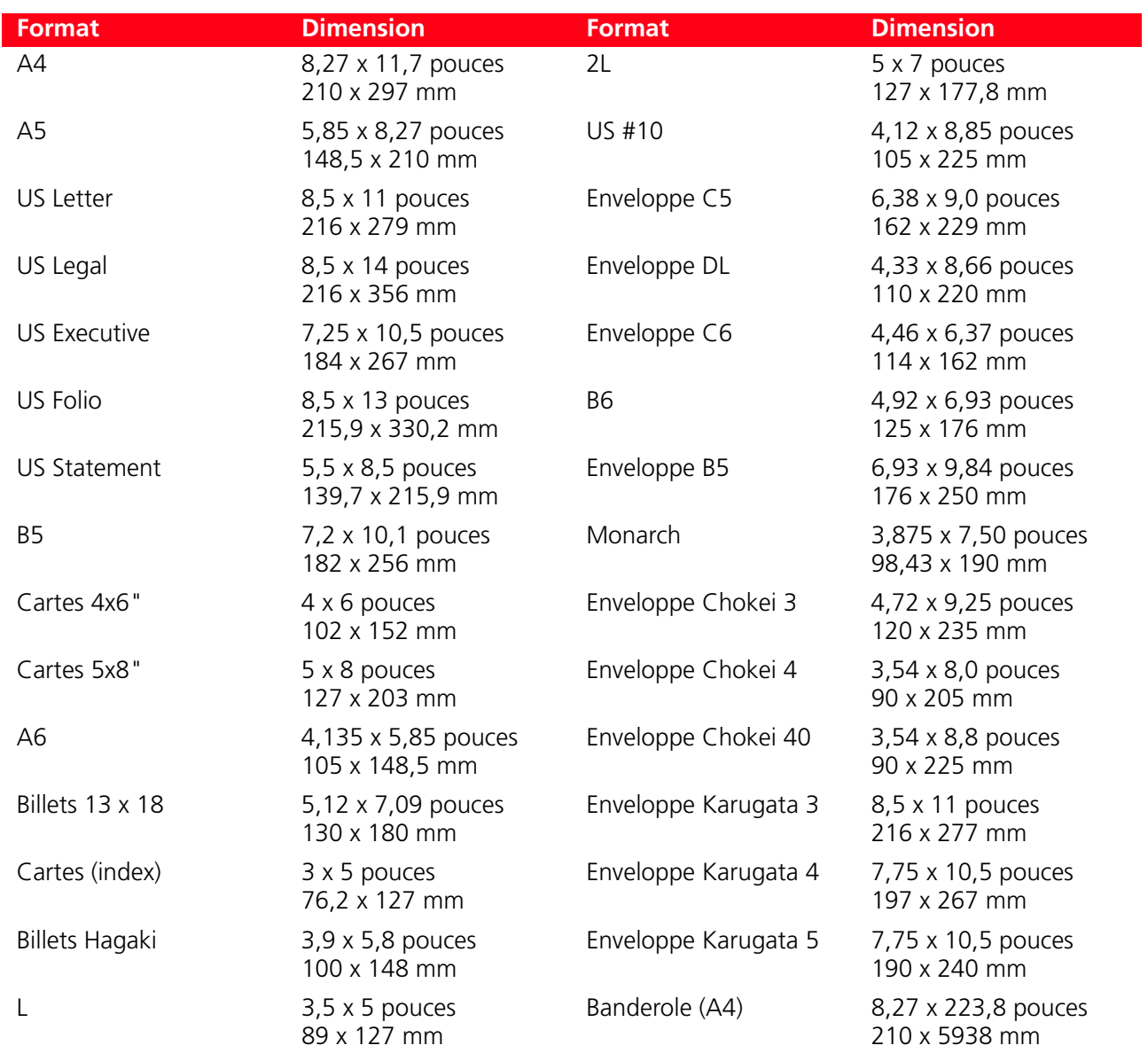

**remarque :** Tous les formats ci-dessus indiqués sont relevés automatiquement par l'imprimante ; on peut utiliser des feuilles avec des dimensions particulières en les introduisant dans la fenêtre spéciale des driver d'impression et de copie (format impression personnalisée).

# INDEX ANALYTIQUE

# **A**

Achat de nouvelles cartouches d'encre 34 Activation Bluetooth 10 en milieu Mac OS X 10 en milieu Windows 10 Alignement des cartouches d'encre 37

Alimentation de l'imprimante 8

Améliorer la qualité du tirage des cliches 26

### **B**

Bluetooth 5, 10, 11, 31

Bourrage papier 46

Branchement d'un appareil photo numérique à l'imprimante 9

Buses nettoyage 40

# **C**

Cartouche d'encre achat 34 alignement 37 contrôle des niveaux d'encre 34 remplacement 35, 38

Chargement de différentes types de papie 8

Chargement du Papier 7

Codification WEP 30

Codification WPA 30

- Conditions du panneau frontal de l'imprimante 9
- Configuration du système Bluetooth 31
- Configuration manuelle de l'adresse IP 28

Copie d'un document 16

### **D**

Déclaration des adresses du réseau 28

Dépannage 41 à l'allumage de l'imprimante 44 copie/numérisation 45 pendant l'installation de l'imprimante 41 problèmes d'impression 44

### **G**

Gestionnaire d'état 21 glissières d'erreur 21

## **I**

Impression d'une photo de un appareil photo numerique pas compatible PictBridge/ DPOF 15, 17

Impression d'une photo de un dispositif Bluetooth 15, 17

Impression depuis Photo Index 16

- Impression, copie et numérisation à l'aide du toolbox 22
- Installation Bluetooth en milieu Windows 11 en milieu Macintosh 11

Installation USB et impression Bluetooth depuis ordinateur en environnement Windows 9

Installation de l'imprimante 10

Installation de l'imprimante dans un reseau sans fil 12

#### **M**

Mode serveur web 29

### **N**

Nettoyage de l'Imprimante 40 Nettoyage des buses des cartouches d'encre 40 Numériser un original 24

### **P**

Panneau antérieur 5, 6 copie en couleurs 5 copie N/B 5 compteur copies 5 Bouton ON/OFF 6 balayage 6 impression 5 USB pour connexion PictBridge 6 icône Bluetooth 5 icône Wi-Fi 5 sélection de copies 6 sélection de la qualité 5

- Parametres pour la liaison Wi-Fi 26
- Photo Index 16

Problèmes d'impression 44 de copie/numérisation 45

Propriétés d'impression 23 mise en page 24 niveaux de l'encre 24 papier/qualité 23

### **R**

Remplacement des cartouches 38

### **S**

Serveur web 29 Spécifications de l'imprimante 49 de la télécopie 50 du papier 52 du Scanner 50 du système Wi-Fi 51 générales 48

#### **T**

TCP/IP 28 Tirage des cliches de un appareil photo numérique DPOF 17 de un appareil photo numérique PictBridge 16 Toolbox 20, 22 imprimer des photos 22 numérisation sur application 22 numérisation sur courriel 22 numérisation sur fax 22 numérisation sur fichier 22 photocopieur 22 Toolbox liaisons 23 aide 23 paramètres 23 solutions et assistance 23 Types de papier supportés 52

#### **W**

WEP 30 Wi-Fi 13, 26, 51 Wireless 5 WPA 30

Code: 528002\_fr<br>OLIVETTI S.P.A. VIA JERVIS, 77 10015 IVREA (TO) ITALY www.olivetti.com